#### Manual de usuario para usuarios de todas las plataformas de llamada.

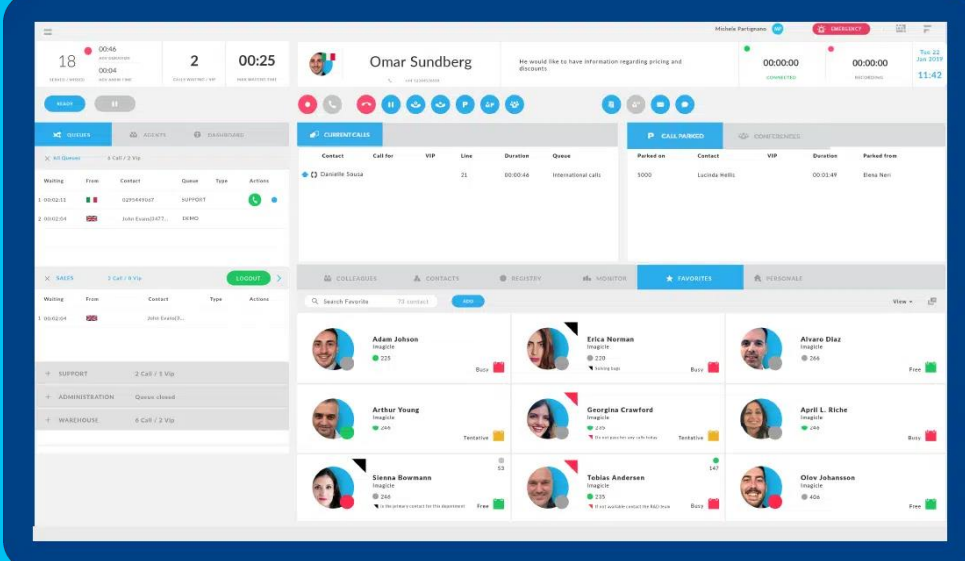

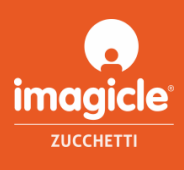

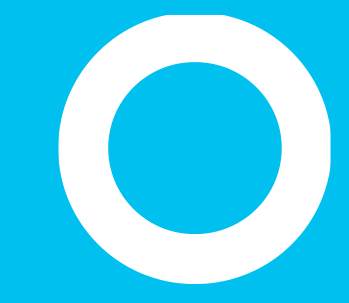

Visión general.

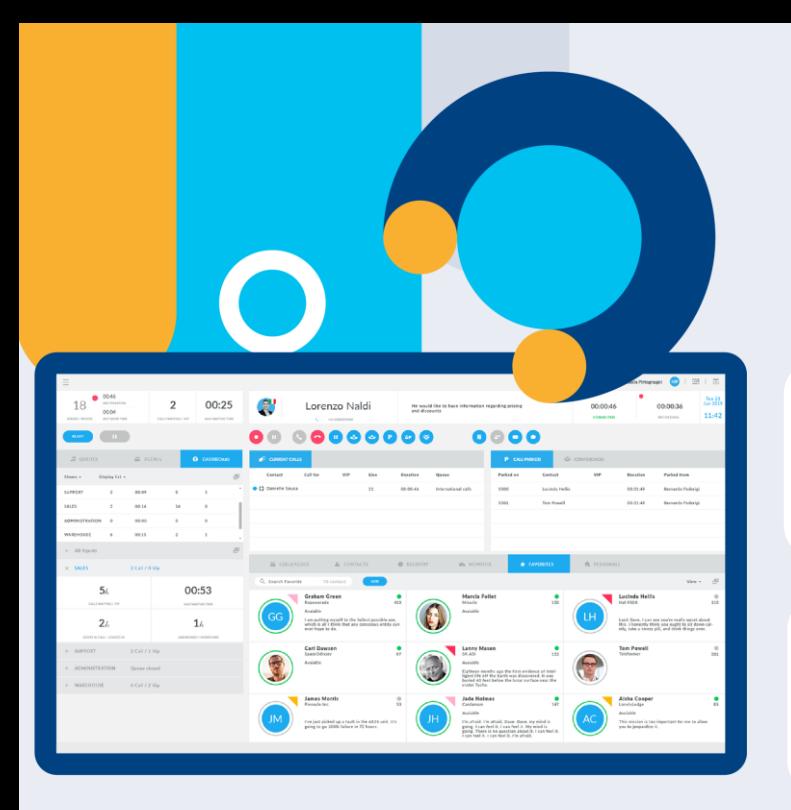

**[VER EL VIDEO](https://vimeo.com/616876864) [SOLICITAR DEMO](https://discover.imagicle.com/en-us/demo-live)**

## **Attendant Console**

La solución de interfaz de telefonista que simplifica y mejora la gestión de las llamadas entrantes y salientes de todos los operadores..

#### Sus llamadas a un clic de ratón.

Respuesta, transferencia y estacionamiento, gestión de colas y grabación de llamadas.

#### Mantenga todo bajo control.

Compañeros, contactos, favoritos, panel de llamadas activas y mucho más.

#### Integrada con sus directorios

Todos los contactos disponibles en cuestión de segundos, dondequiera que estén almacenados.

#### Disponible para todos.

Compatible con herramientas de asistencia para usuarios con discapacidad visual e invidentes.

#### **Ideal para Smart Working.**

La misma experiencia de usuario en todos los dispositivos, en la oficina y de forma remota.

#### La mejor atención al cliente.

PerfSe integra a la perfección con las demás soluciones de atención al cliente de Imagicle.

Imagicle | 3

Para un servicio de atención al cliente impecable.

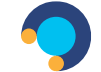

#### **Professional**

#### **Consola de operador telefónico Smart ideal para pequeñas empresas y equipos reducidos.**

- Gestión completa de múltiples llamadas: responder, colgar, retener/despegar, aparcar llamadas, transferencia ciega, transferencia consultada, conferencia telefónica, registro de llamadas
- Función avanzada de colas (2 canales) con informes completos y acceso único a todas las colas
- Teléfono de colegas y presencia enriquecida, integración con el calendario de Microsoft
- Directorios personales y compartidos para los contactos
- Identificación de llamadas, Click 2 call, pantalla emergente
- Moderno cliente para Windows en 8 idiomas con teclas de acceso rápido y temas personalizables
- Certificado para usuarios con discapacidad visual, con lupa ZoomText, pantallas en braille y software Vocalizer

#### **MÁS POPULAR**

#### **Enterprise**

**Consola de operador con todas las funciones de visibilidad de colas, gestión y consola de supervisor.**

#### LO QUE HAY EN PROFESSIONAL MÁS\*

- Lista de llamadas en cola con recogida selectiva
- Camp on park\*.
- Inicio/cierre de sesión en colas específicas
- Forzar el estado de inicio de sesión de otros operadores
- Abrir/cerrar colas
- Silent monitoring y Whisper coaching
- Tratamiento VIP
- Panel de control del supervisor en tiempo real

\*No apto para usuarios con discapacidad visual.

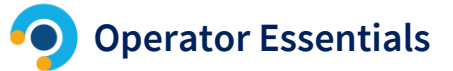

#### **Barra de operador sencilla para grupos de caza que facilita la bienvenida a los clientes.**

- Gestión única de llamadas: responder, colgar, retener/despegar, transferencia ciega, transferencia consultada, conferencia telefónica, registro de llamadas
- Función avanzada de colas (1 canal) con informes completos y acceso único a todas las colas
- Teléfono de los compañeros y presencia enriquecida, integración con el calendario de Microsoft
- Identificación de llamadas, Click 2 call, pantalla emergente
- Moderno cliente para Windows en 8 idiomas teclas de acceso rápido y temas personalizables

# Una interfaz limpia con todo lo que necesita

**AMADAC** 

**OPCIONES SELECCIÓN DE CHAT Y VOZ** 

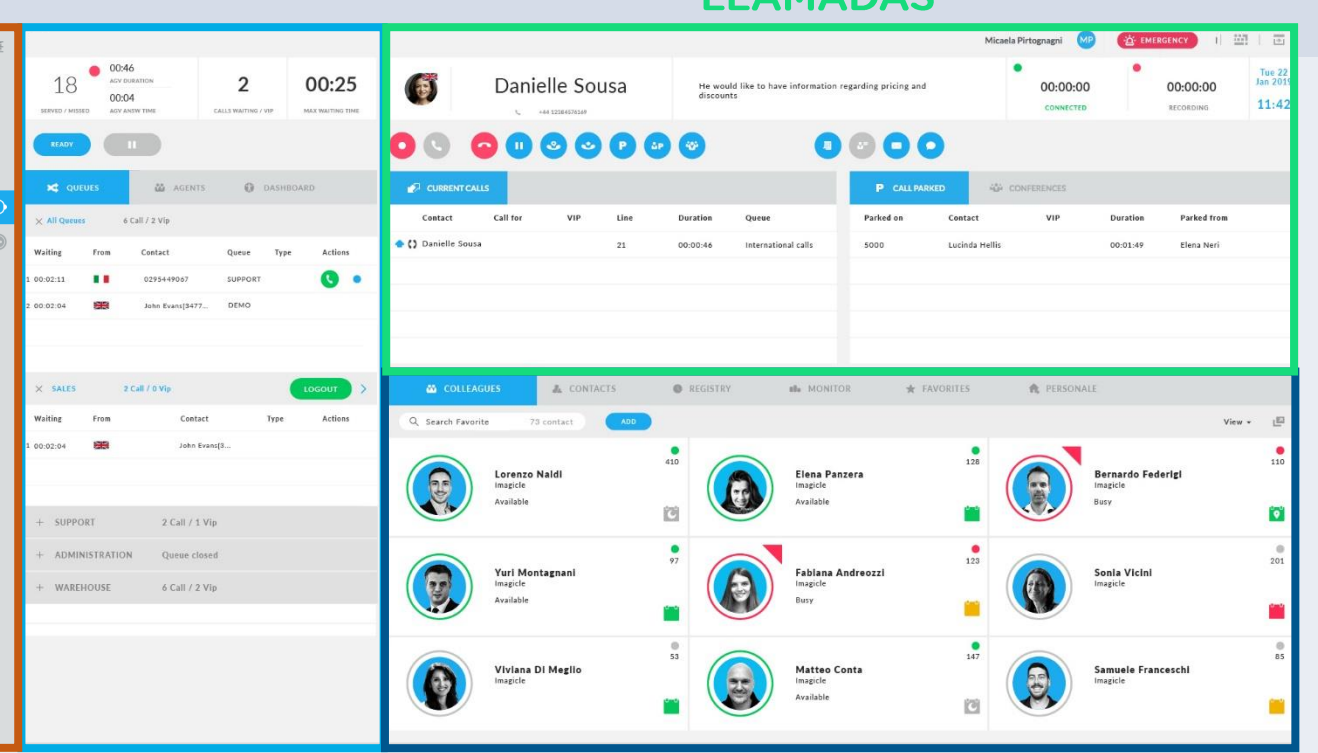

www.imagicle.com **COLAS CONTACTOS Y COMPAÑEROS** Imagicle | 5

# Todo está a un clic de distancia.

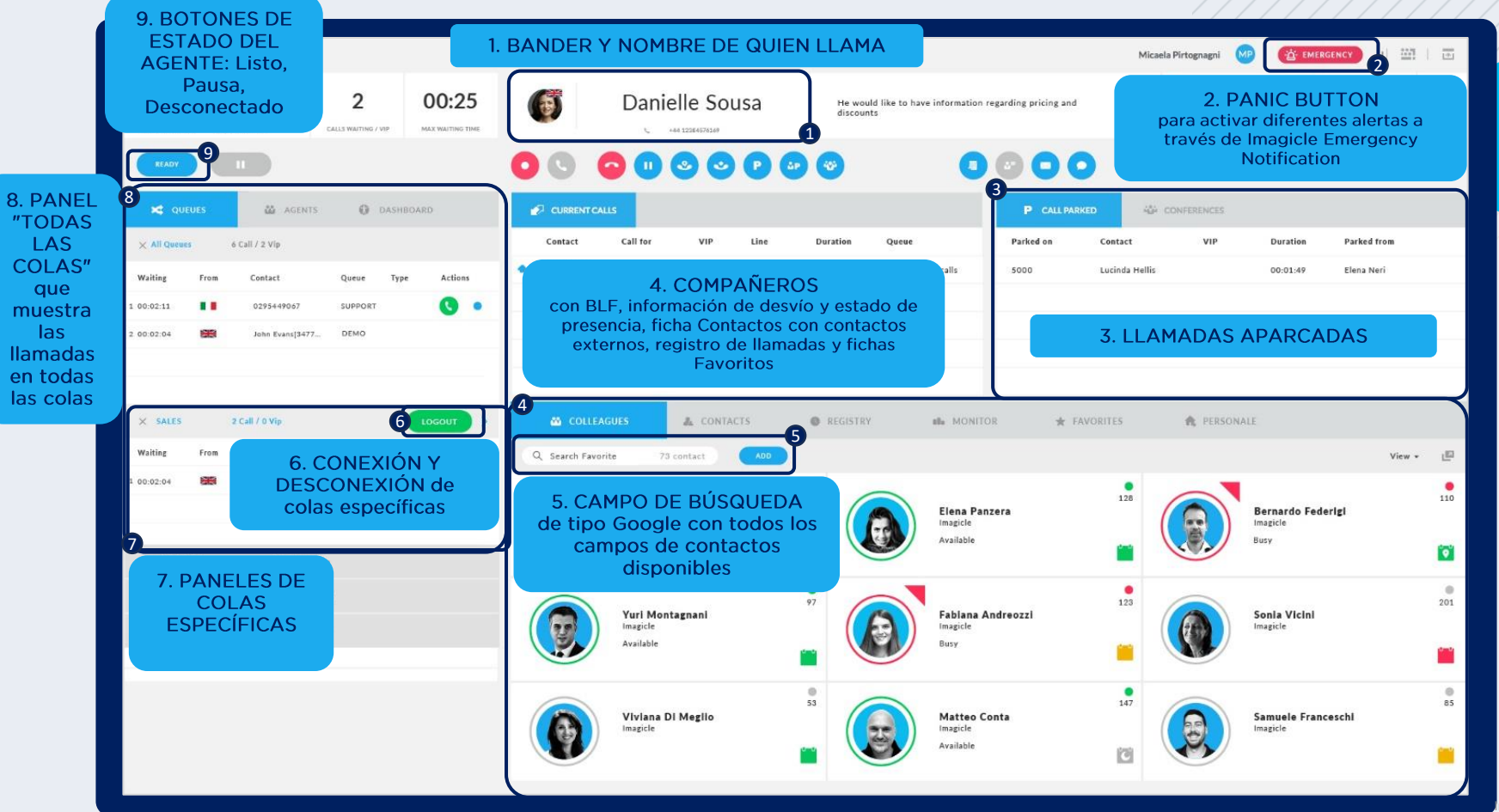

Requisitos de instalación.

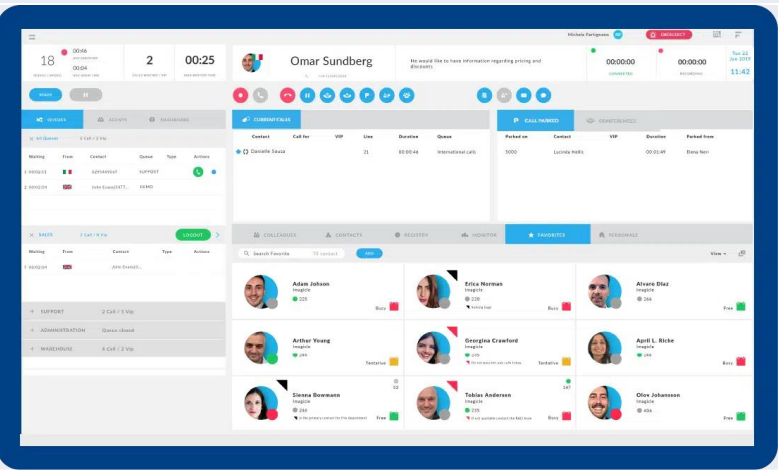

**Sistemas** operativos compatibles Windows 7 Windows 8 Windows 8.1 Windows 10 Windows 11  $\bigcirc$  32 or 64 bit

#### **Requisitos de** hardware:

Monitor de 19", resolución de 1280 x 1024 o superior

CPU Dual -core o superior 4 GB de RAM

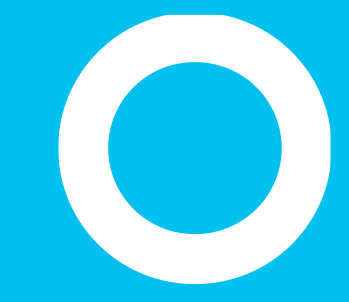

Conexión

## Primer inicio de sesión

La primera vez que inicie el cliente de Attendant Console:

- La aplicación le solicita introducir el FQDN o la dirección IP del servidor Imagicle UC Suite.
	- Para entornos de alta disponibilidad, introduzca la IP o el FQDN del servidor principal de Imagicle.
- Si se activa la opción de conexión segura, Attendant Console se conectará a UC Suite a través de una sesión TCP con TSL 1.2 segura en el puerto 51235.
- Luego se le pedirá que introduzca sus credenciales de usuario.
- Si UC Suite está sincronizado con Active Directory, solo tiene que introducir las credenciales de inicio de sesión de Windows.
	- Haga clic en "Remember User" (Recordar usuario si desea que la aplicación guarde las credenciales para el próximo inicio de sesión.

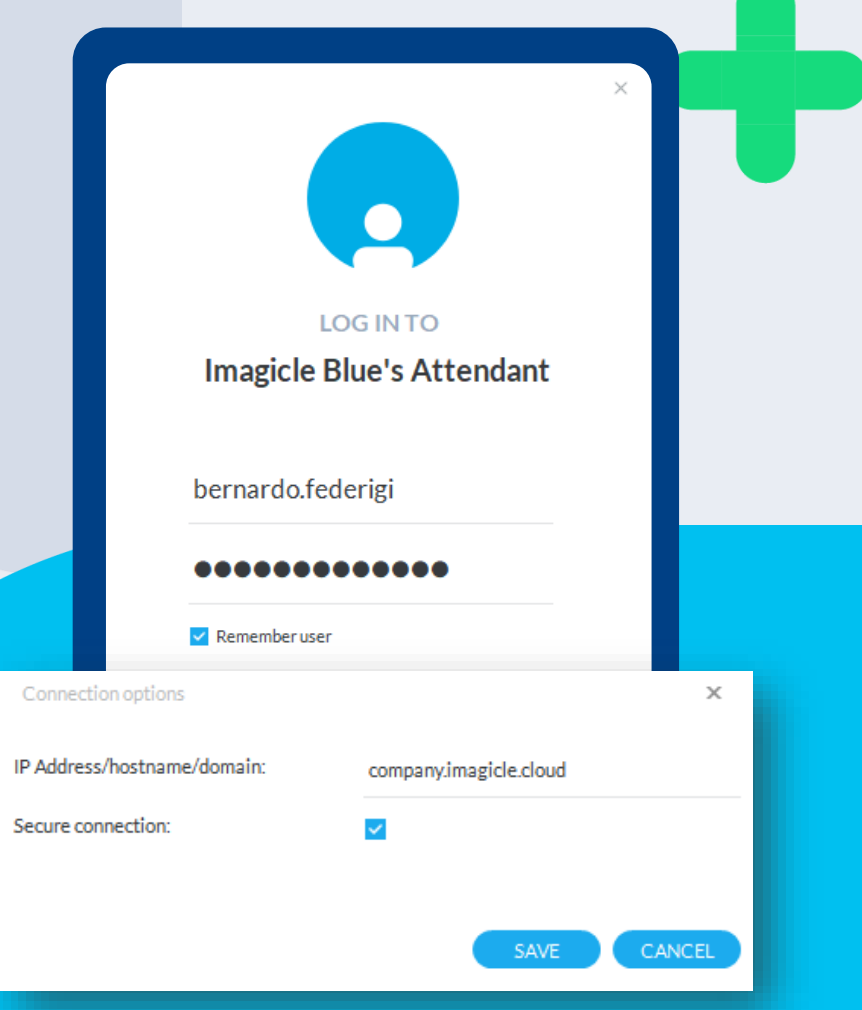

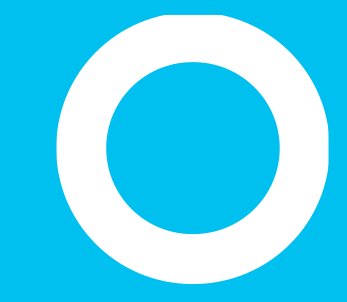

Temas.

## Adáptela a su estado de ánimo.

En el menú "Temas", puede elegir la capa que desee.

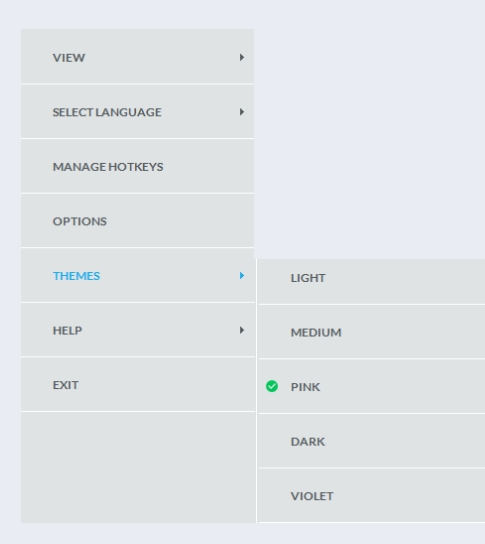

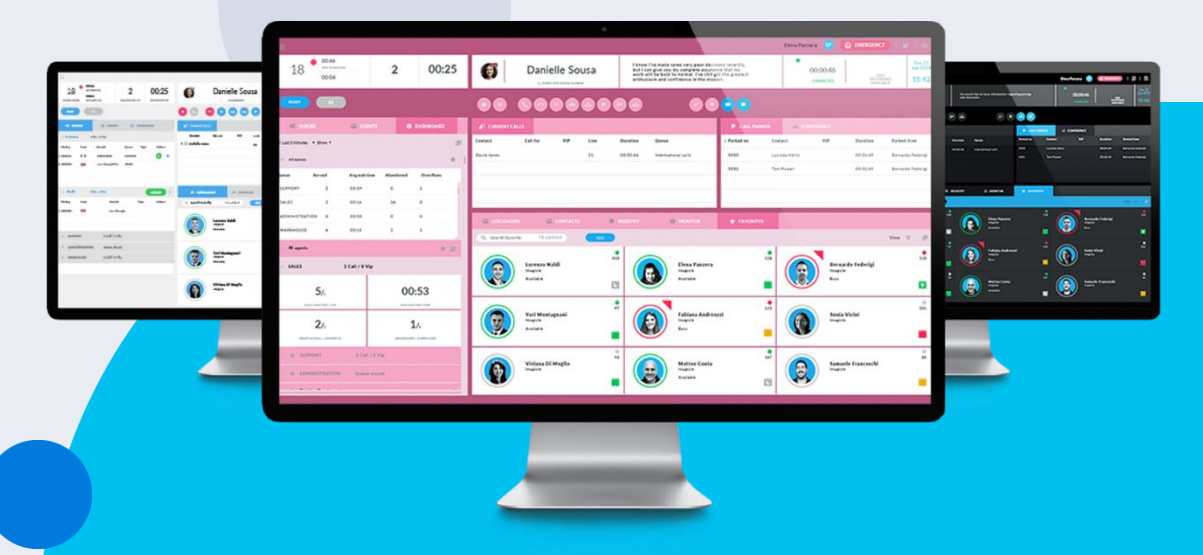

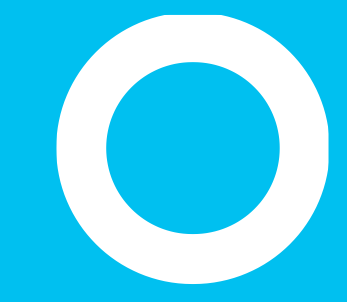

Paneles.

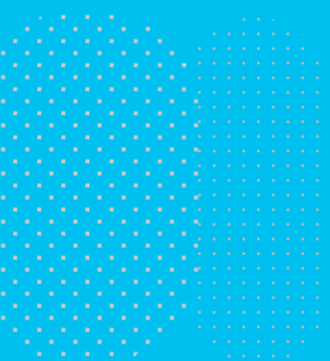

## Adáptala a tus necesidades.

Desde el menú superior izquierdo de VIEW, puede mostrar/ocultar los paneles incluidos en el diseño principal de la consola de operadora Imagicle.

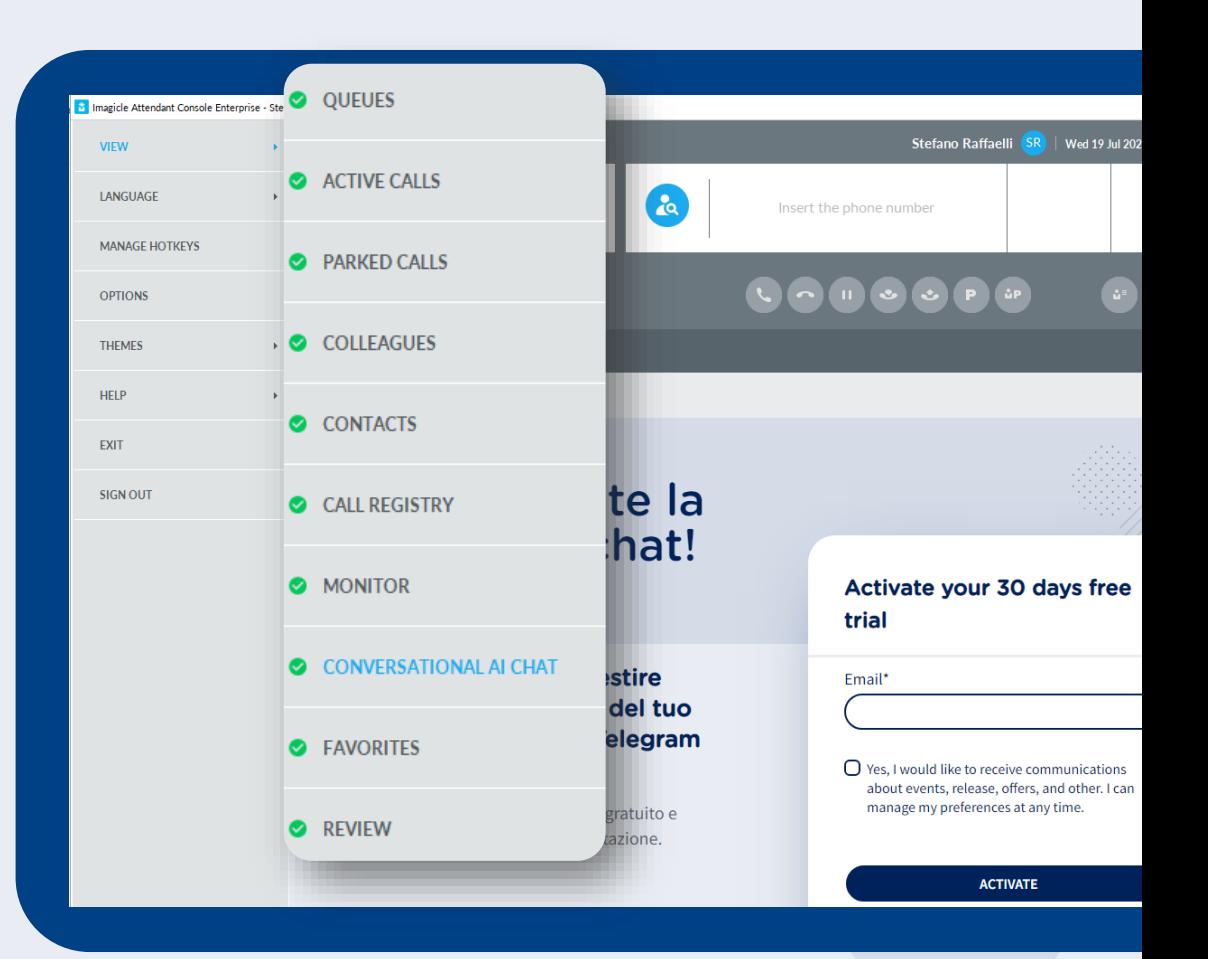

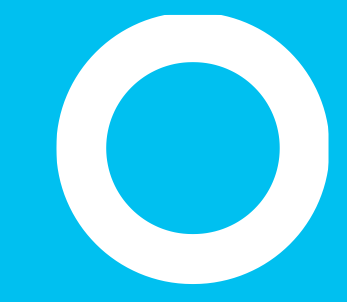

Colas.

## **Queues panel.**

Este panel le ayuda a configurar su estado y ver las colas que tiene asignadas, mostrando el número de llamadas atendidas y perdidas, el número de llamadas en espera, el tiempo de espera, la duración media de las llamadas y el tiempo de respuesta.

- El botón "Ready" (Listo) le permite configurar que está listo para atender llamadas de TODAS las colas que tiene asignadas.
	- Una vez configurado su estado Ready, el botón cambia a "Logout" (Desconexión) para permitirle configurar su estado como NOT READY (No listo) para atender las llamadas (después del horario laboral).
	- El botón "**Pause**" (Pausa) le permite desconectarse temporalmente de la cola seleccionando el motivo de la pausa (descanso para tomar café, almuerzo, etc.)

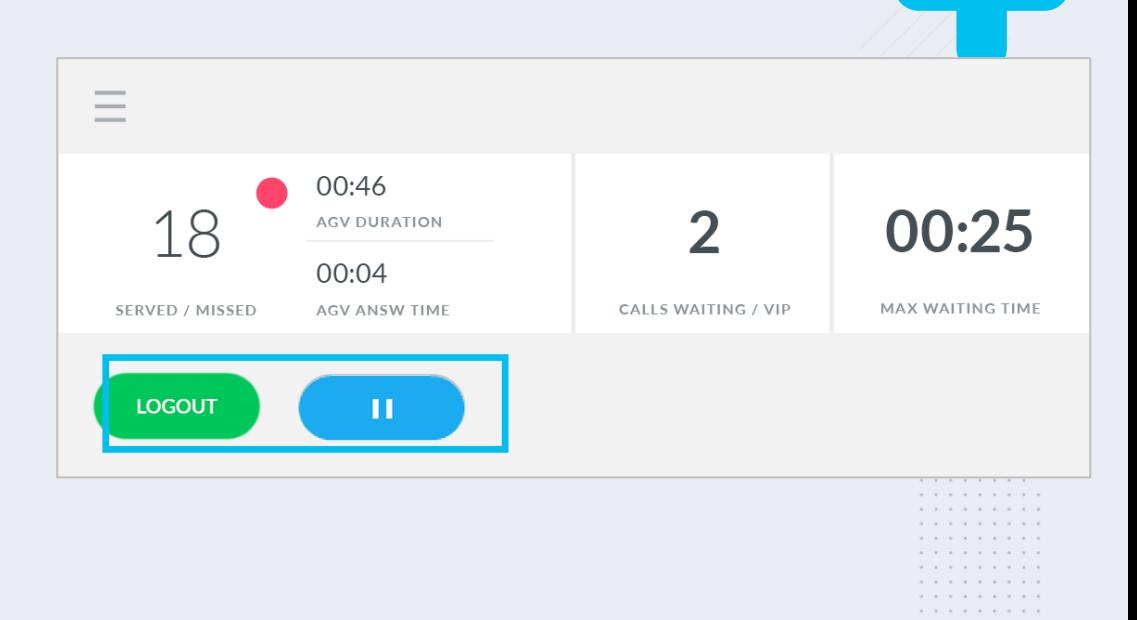

Imagicle | 15

## Motivos de pausa.

- Si se configuran varias pausas en el servidor, el botón de pausa requiere que el agente seleccione el motivo específico por el que él mismo se ha puesto en estado de pausa. Se muestran los estados de pausa disponibles, tal y como se presentan en la imagen de al lado
- Los supervisores también pueden configurar motivos de pausa para los agentes
- Los motivos de pausa se ven fácilmente desde Attendant Console

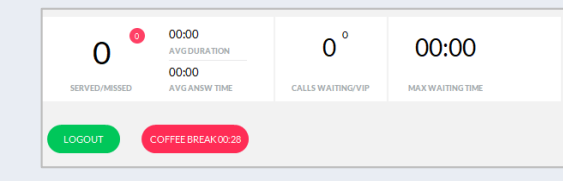

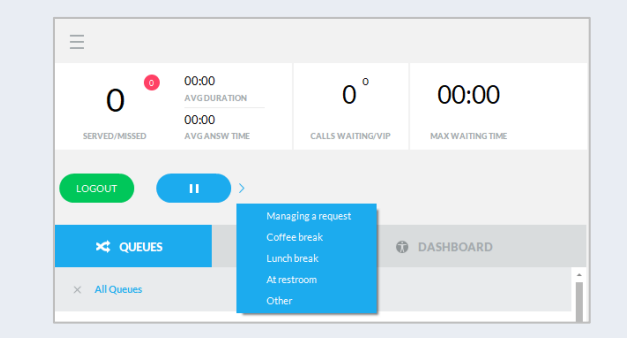

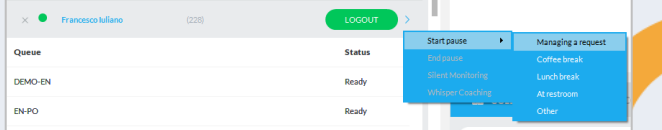

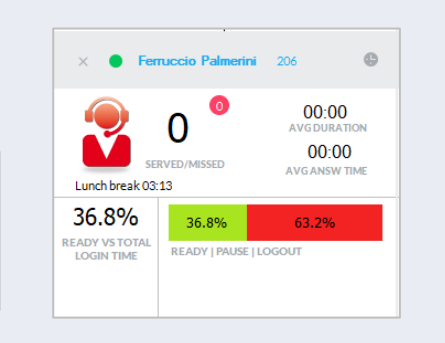

# Descripción del estado de los agentes y operadores

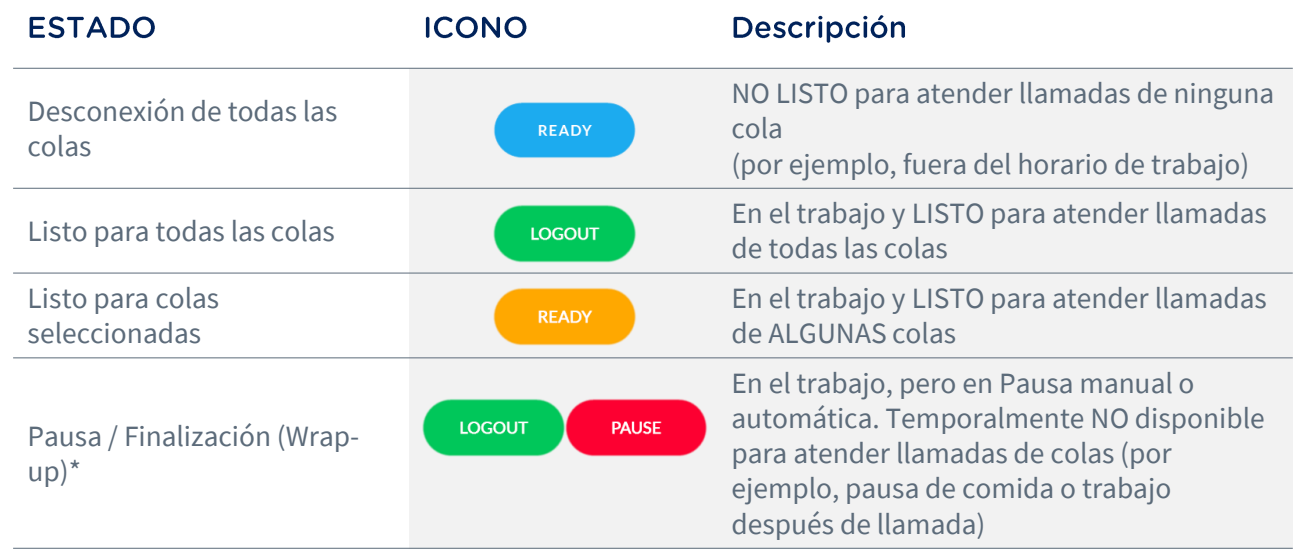

\* El estado Pausa / Finalización (Wrap-up) se aplica a todas las colas a las que está conectado el agente.

## Wrap-up.

Si se configura en Advanced Queueing, empezará un tiempo de "**Wrap-Up**" al final de cada llamada de ACD, donde se le pondrá automáticamente en pausa en todas las llamadas para que pueda realizar tareas administrativas como la introducción de datos de CRM/ERP u otras tareas de flujo de trabajo.

- Al final del tiempo de wrap-Up, su estado volverá automáticamente a Listo.
- Tanto los tiempos de wrap-up como de pausa se incluyen en los datos estadísticos del agente.

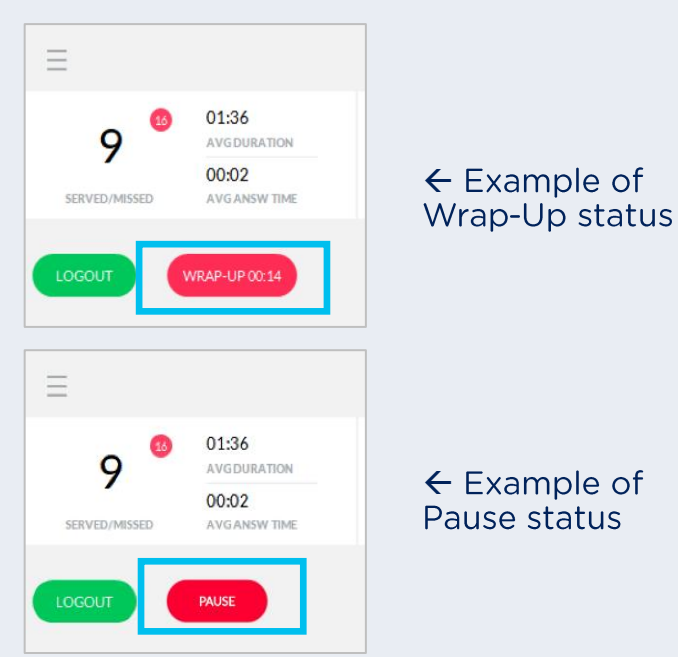

## Información de las colas

- Panel donde puede ver todas las llamadas en espera en las colas.
	- La ventana "All Queues" (Todas las colas) muestra todas las llamadas en espera de todas las colas que tiene asignadas.
	- Además, para cada cola asignada, hay una ventana<br>dedicada a continuación. Puede ver las llamadas en espera<br>para cada cola específica, puede iniciar/cerrar sesión<br>manualmente en cada cola y puede forzar la apertura/cierre
- Información disponible en el panel de colas:
	- Nombre de cola
	- Tiempo de espera
	- País de la persona que llama
	- Nombre o n.º de contacto de la persona que llama
	- Tipo: puede ser "VIP" si la llamada procede de un contacto incluido en un directorio VIP de Contact Manager; puede ser "R" para una llamada que vuelve al operador desde la cola de espera
	- Acciones: El operador puede responder a la llamada en cola pulsando el auricular verde o puede reser<mark>var</mark> la llamada pulsando la mano azul

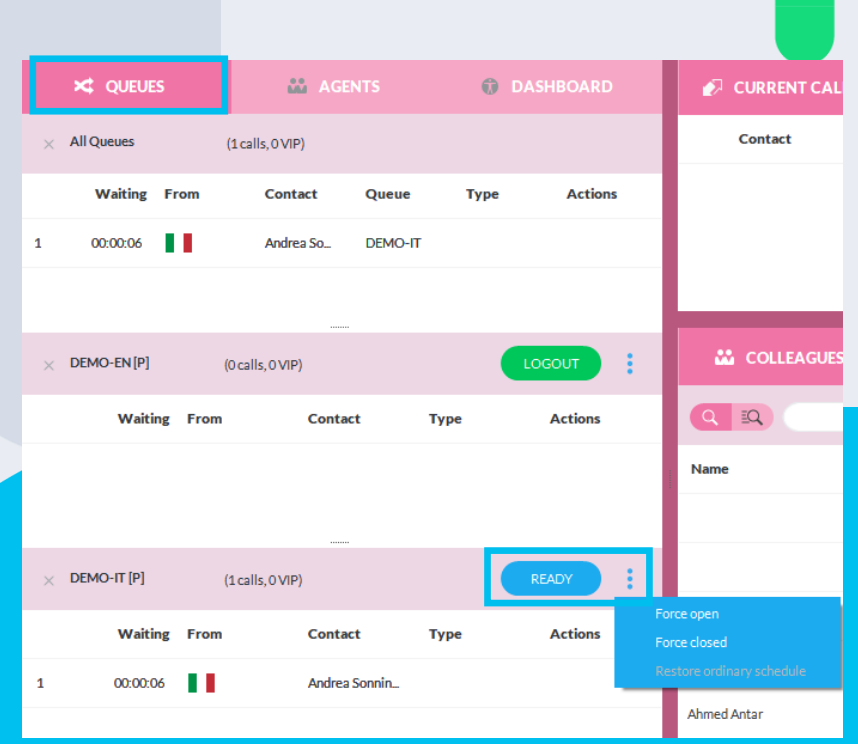

## Panel de colas: ficha "Agents" (Agentes)

- Panel solo disponible para el supervisor o los responsables de la cola. Muestra el estado de listo de los agentes de cada cola asignada
- Dos vistas, seleccionables desde el menú desplegable:
	- "**By Agent**" (Por agente) muestra la lista de agentes y colas asociadas a cada uno de ellos.
		- Queue Manager puede forzar la conexión/desconexión de todas las colas (botón junto al nombre del agente) o de una sola cola (clic derecho en el nombre de cola).
	- "**By Queue**" (Por cola) muestra la lista de colas y agentes asociados a cada una de ellas.
	- Queue Manager puede forzar la conexión/desconexión del agente simplemente haciendo clic con el botón derecho en el nombre del agente dentro de una cola específica.

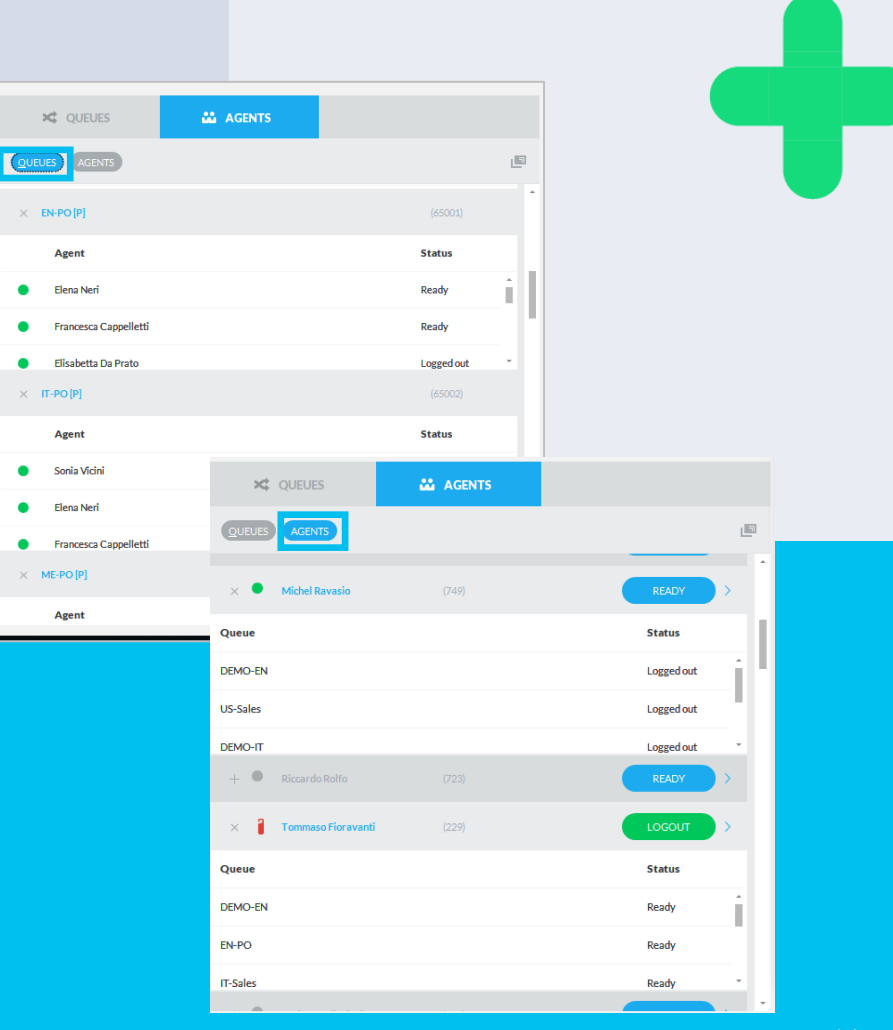

### Panel de colas: ficha "Agents" (Agentes)

- Si usted es un Supervisor Avanzado, tiene acceso a dos funciones que permiten el monitoreo de las actuaciones de los agentes
- "**Silent Monitoring**": Escuche la conversación de un operador sin ningún aviso
- "**Whisper Coaching**": Sugiera frases al operador sin la ຼ⊄າ) intervención del tercero

Estas funciones solo están disponibles en Cisco UCM, HCS, Webex Calling Dedicated .

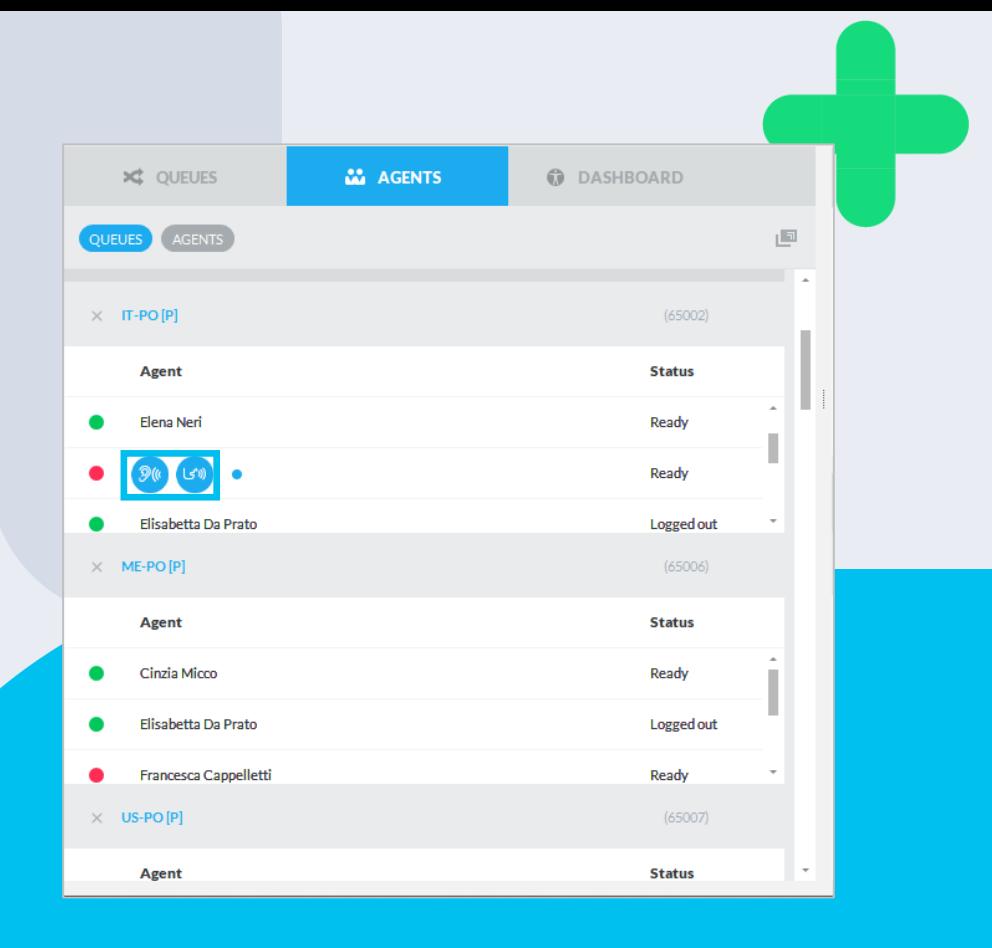

### Panel de colas: ficha "Dashboard" (Panel de control)

- Panel solo disponible para el supervisor o los responsables de la cola. Muestra información sobre los agentes y colas en tiempo real.
- Vista personalizable por intervalo temporal y detalles de las colas/agentes.
	- Para cada cola seleccionada: llamadas en espera en tiempo real, tiempo máx. de espera, agentes ocupados y llamadas perdidas, y agentes en llamadas (imagen de abajo).
	- Para cada agente seleccionado: total de llamadas atendidas/perdidas, duración media de las llamadas y el tiempo de respuesta, y porcentaje de tiempo de conexión frente a tiempo en pausa y de desconexión.
	- Un icono cuadrado en la parte superior derecha permite desacoplar la ventana de Attendant Console y ver todo a pantalla completa en un panel LCD dedicado.
	- Las ventanas se pueden minimizar haciendo clic en el triángulo de color negro en la parte superior izquierda.

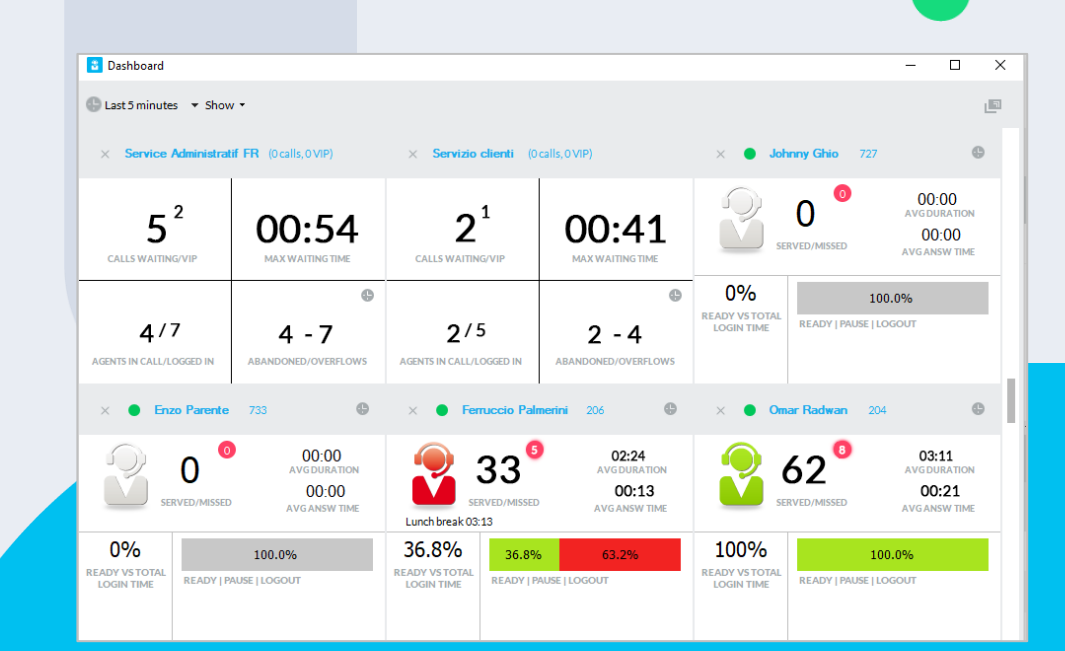

### Panel de colas: ficha "Dashboard" (Panel de control)

- Información en tiempo real sobre agentes.
	- Panel "Todos los agentes" separable: incluye el estado de inicio de sesión, el tiempo de estado de inicio de sesión y el motivo de la pausa.
	- Panel "Agentes en llamada" separable: incluye la lista de llamadas activas de cada agente y toda la información relevante sobre la llamada, como la dirección, el contacto (número) y la duración de la llamada. Ideal para iniciar el "silent monitoring" o el "whisper coaching" desde una llamada.
	- Cada panel individual se puede minimizar haciendo clic en el símbolo "X" en la parte superior izquierda.

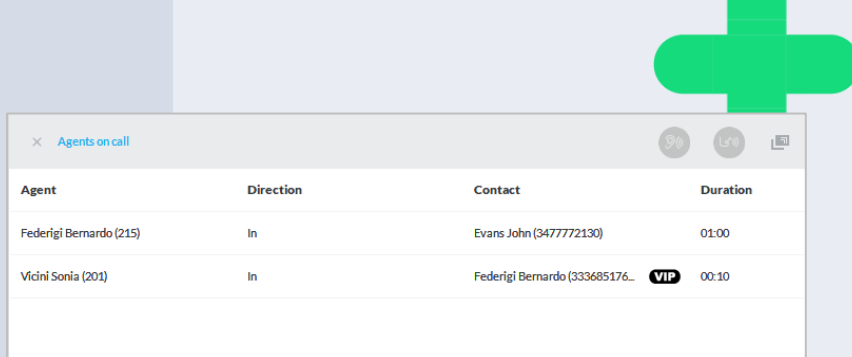

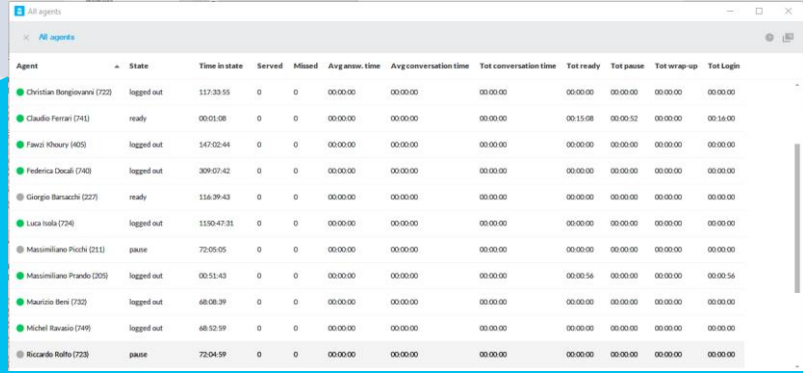

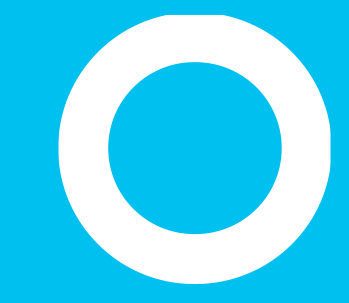

#### Gestión de llamadas

### Notificación de Ilamadas en espera

- Tras una llamada entrante en cola, Interfaz de telefonista de Blue's genera una **pequeña ventana emergente** en la parte inferior derecha y/o una **alerta acústica** (según la configuración de alertas).
- Al mismo tiempo, se muestran el número de la persona que llama, el ID de la cola y el nombre del ID de la persona que llama en el Panel de colas.
- Tiene la opción de esperar a que llegue la llamada a su teléfono o **de atender la llamada manualmente** si hace clic en el icono del auricular (círculo azul), hace doble clic en la llamada entrante en el Panel de colas o hace clic con el botón derecho en el mismo elemento y selecciona "Answer" (Responder).
- Si el algoritmo de distribución configurado en Queue Manager es "**On Demand**", solo tiene la opcíón de atender la llamada manualmente.

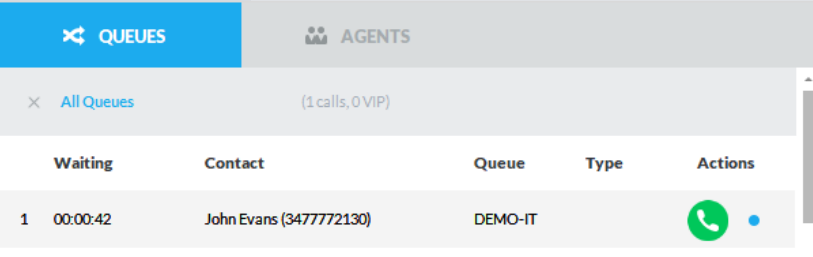

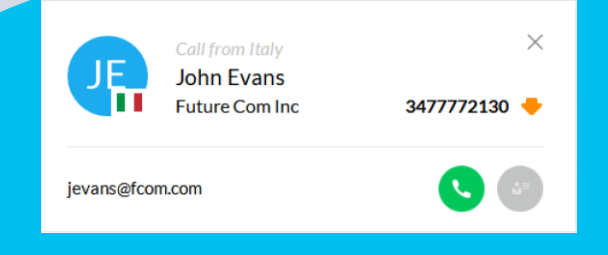

## Gestión de las Ilamadas entrantes.

- Tras la entrada de una llamada al teléfono del agente, Interfaz de telefonista de Blue's genera una pequeña ventana emergente en la parte inferior derecha y/o una alerta acústica (según la configuración de alertas).
	- Al mismo tiempo, se muestran el número de la persona que llama, el ID de la cola, el ID de la persona que llama, el nombre de la empresa y la bandera de nacionalidad en el área de la barra del teléfono.
- Para responder la llamada, puede hacer clic en el icono del auricular (círculo azul), hacer doble clic en el elemento de llamada "Current Calls" (Llamadas actuales) o hacer clic con el botón derecho en el mismo elemento y seleccionar "Answer" (Responder).
	- Una vez en la llamada, puede realizar las siguientes operaciones básicas:
	- Configurar la llamada en el modo "Pause" (lo gestiona la PBX) haciendo clic en el botón **.**
	- Realizar una transferencia de llamada ciega haciendo clic en el botón  $\bullet$ . En este caso, aparecerá una ventana emergente que le solicitará el número de teléfono o nombre de contacto <mark>del</mark> destino.

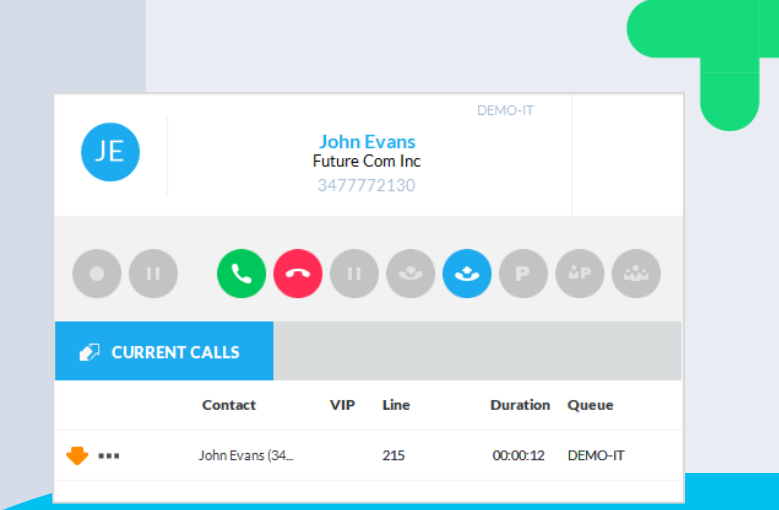

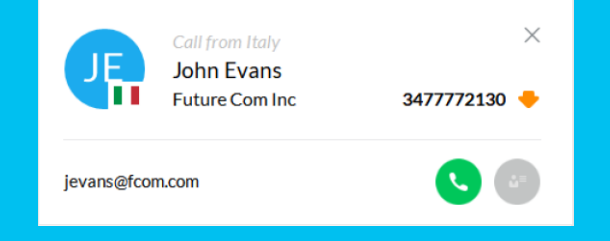

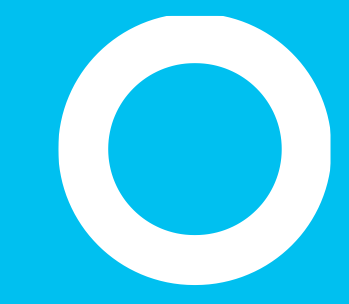

#### Transferencia - Aparcamiento

### Transferencia de **Ilamadas** con consulta.

- Una vez en la llamada, puede **transferir la llamada** a un compañero usando **la función de consulta**.
	- Al hacer clic en el icono con el círculo azul o pulsar en la tecla rápida correspondiente, aparece una ventana emergente que le permite introducir el número de destino o nombre de contacto.
	- Una vez seleccionado el destino, se realiza una llamada saliente (en el ejemplo, a la extensión 226).
- Cuando el compañero responda a la llamada, puede hablar con él un rato y después realizar la transferencia de la llamada haciendo clic en el mismo icono de arriba una segunda vez.
- Si es necesario, puede cambiar la visualización principal de la parte que llama a la parte que transfiere seleccionando las entradas relevantes en el panel "Current call" (Llamada actual).
- Si se produce un error al intentar realizar la transferencia, Interfaz de telefonista de Blue's guarda el número de destino en la columna "Call for" (Llamada para), lo que permite al operador leer el destinatario de la llamada mientras recupera la llamada del estacionamiento sin tener que agregar manualmente una nota.

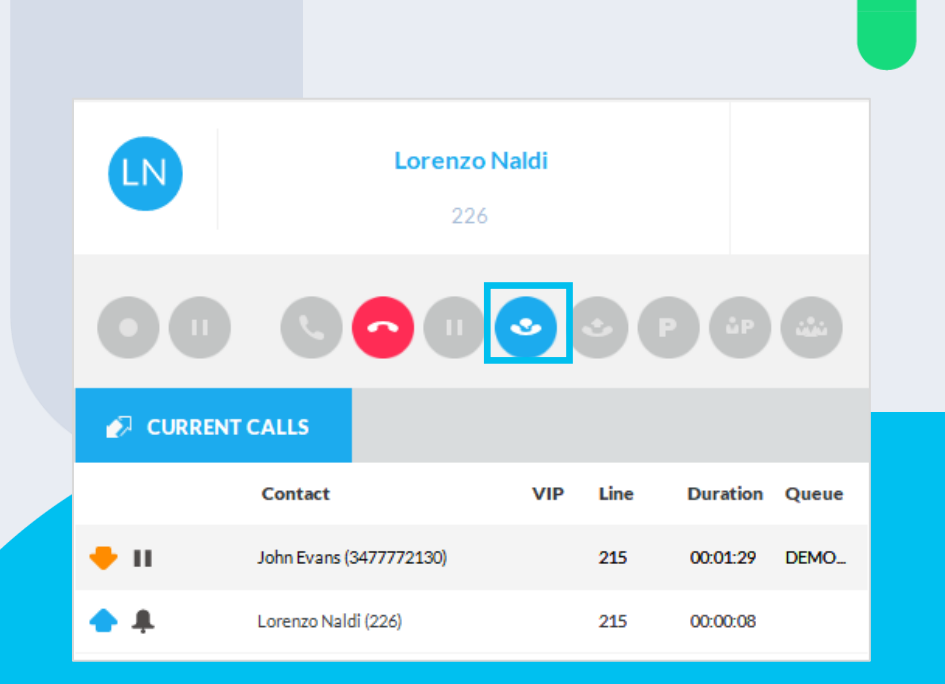

## Alternancia entre Ilamadas activas.

• Con el panel CURRENT CALLS (Llamadas actuales), puede alternar entre varias llamadas activas, hacer doble clic en una llamada para poner en espera la llamada y activar la seleccionada.

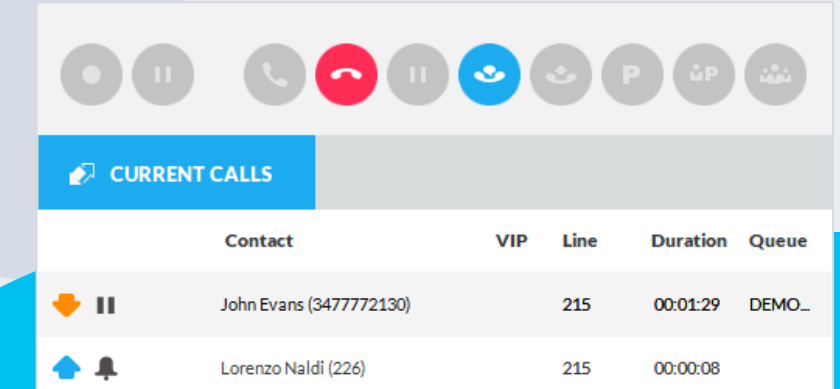

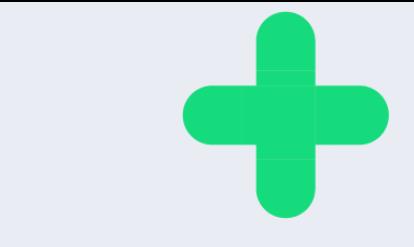

### **Transferencia a** buzón de voz

- Una de las opciones disponibles desde el menú desplegable de la llamada actual es "Transfer to voicemail" (Transferir a buzón de voz).
- Esta opción funciona con la aplicación Imagicle VoiceMail (Cisco UCM) o con un servicio de buzón de voz de terceros.
- En el caso del entorno Webex Calling MT, esta opción transfiere la llamada a la función nativa de buzón de voz WxC .

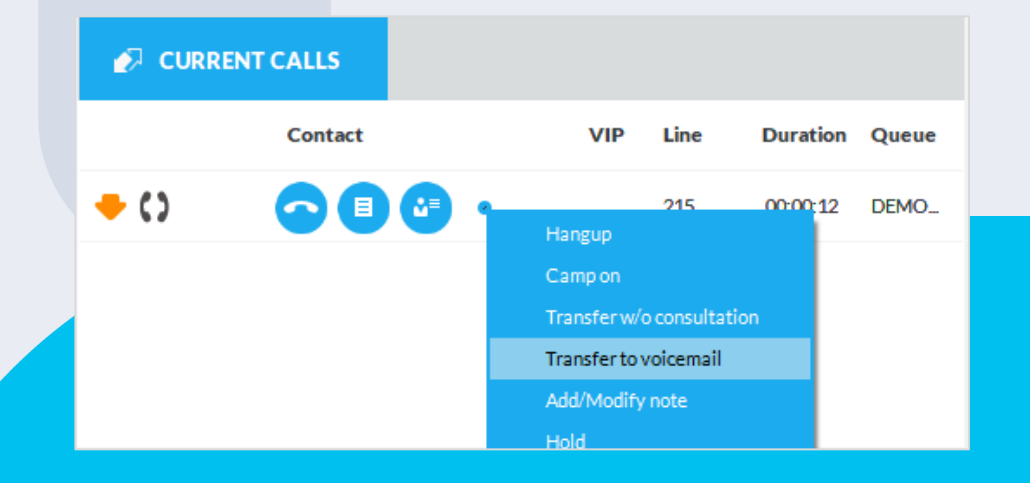

## Aparcamiento de una Ilamada.

- Una vez en una llamada, puede **aparcar la llamada** usando la característica de PBX relevante (si está disponible) al hacer clic en el botón "P" (con un círculo de color azul). La llamada se moverá de la ventana "Current Calls" (Llamadas actuales) a la ventana "Call Parked" (Llamada aparcada).
- La parte que llama escuchará un tono o música.
- Para recuperar la llamada de la zona de aparcamiento, haga doble clic en el elemento de la llamada aparcada, haga clic con el botón derecho en la opción del menú desplegable o use la tecla rápida correspondiente.
- Tenga en cuenta que otros agentes también pueden atender las llamadas aparcadas.

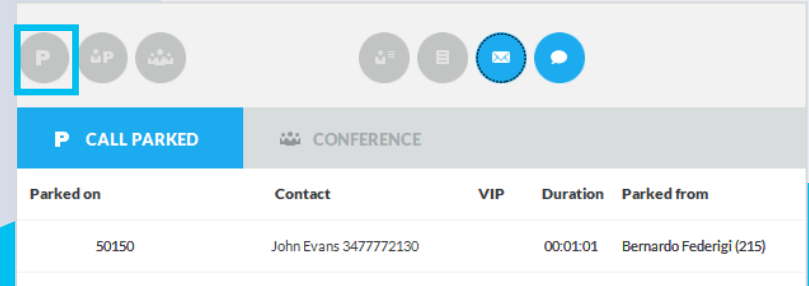

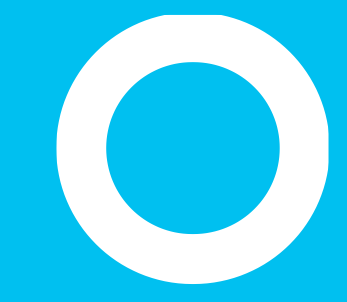

En espera

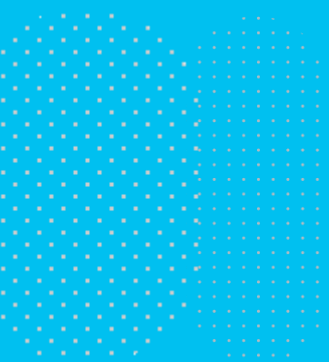

#### Aparcamiento de llamada en espera.

- **En espera** es una característica única de Imagicle que le permite realizar una transferencia de una llamada asistida con cola a una extensión ocupada.
	- Al hacer clic en el icono con un círculo azul, puede seleccionar transferir el destino y mover la llamada a la cola En espera con el mensaje de bienvenida y MoH relevantes.
	- Cuando el número de destino esté disponible y se responda a la llamada, se realizará la transferencia de la llamada de manera automática, sin ninguna ulterior intervención.
	- Durante la espera En espera, la llamada se verá en la ventana "Call Parked" (Llamada aparcada) y podrá recuperarla haciendo doble clic en el elemento de la llamada.

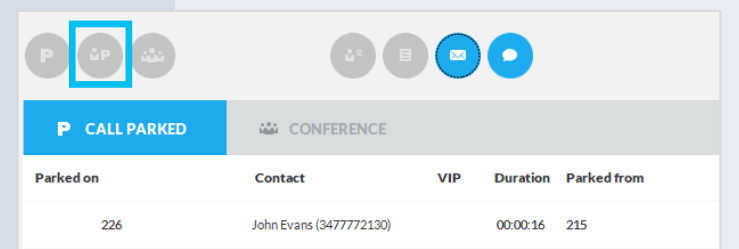

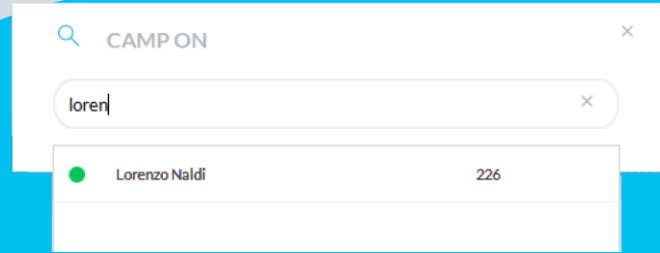

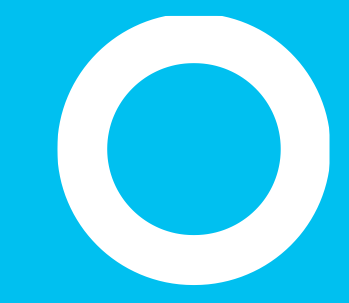

Conferencia.

# Creación de una conferencia

Una vez en una llamada, puede invitar a varias partes (según las capacidades de conferencia de la PBX), incluido a usted mismo, a una llamada de conferencia.

Al hacer clic en el icono con el círculo azul de abajo, una ventana emergente le permitirá introducir caracteres alfanuméricos para buscar los contactos. Una vez seleccionado un compañero, se realiza una llamada saliente (en el ejemplo de arriba, a la extensión 723).

Cuando el compañero responda a la llamada, puede hablar con él un rato y después agregarlo a la conferencia haciendo clic en el mismo icono de abajo.

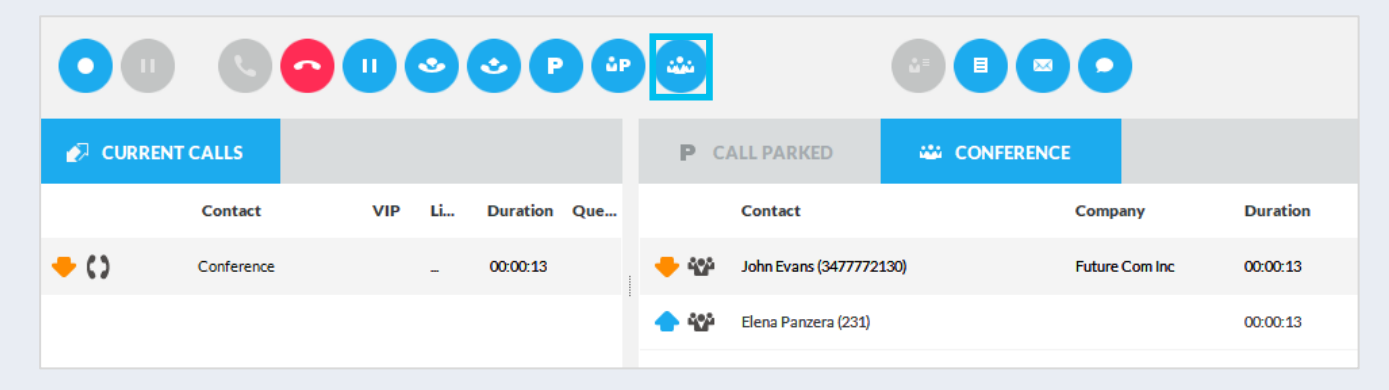

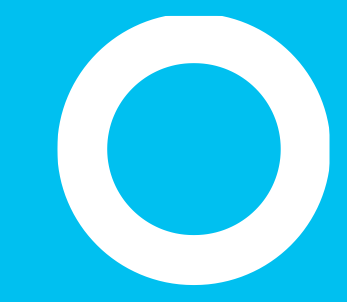

Notas para llamadas, notificaciones y alertas de emergencia
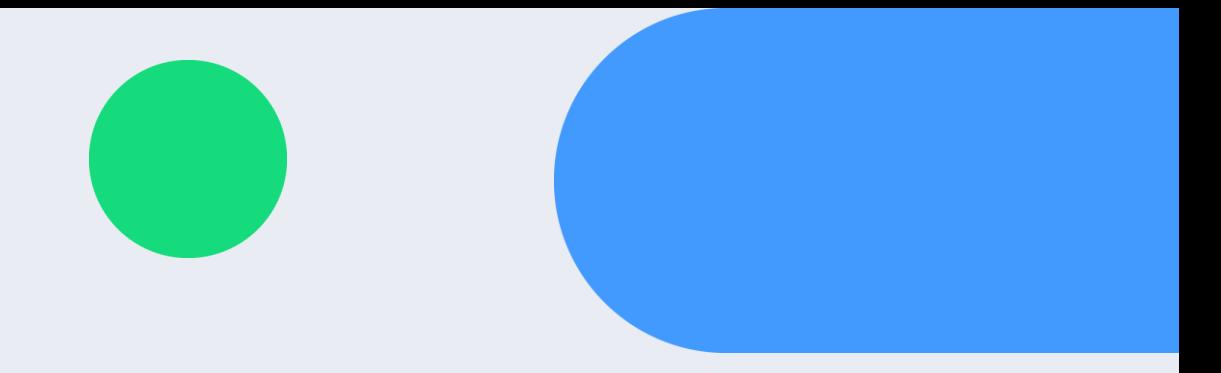

#### Notas de llamada

- Durante una llamada, puede adjuntar **una nota a la llamada actual**. Para ello, haga clic en el icono de texto (con el círculo azul) y agregue texto en la ventana emergente.
	- Si la llamada se aparca, la nota se conserva como recordatorio para el agente.
	- Cuando la llamada se transfiera o se termine, se guarda la nota en el registro de llamadas.
	- Si tiene varios dispositivos telefónicos asociados a la línea telefónica del operador, aconseje a su administrador que los asocie correctamente a la Attendant Console correspondiente, para evitar que se pierda la nota al aparcar la llamada.

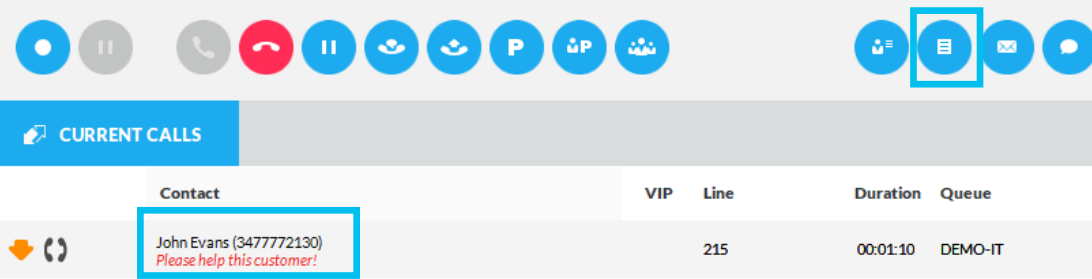

#### Notificaciones de **Ilamada**

- **La gestión de mensajes de correo electrónico/SMS**  le permite enviar mensajes de correo electrónico o SMS a los clientes y compañeros según plantillas predefinidas e incluir información de la llamada actual.
	- Al hacer clic en  $\bullet$  (email) o (SMS), aparece una ventana emergente que le pide que elija una plantilla ("Call notification" en la pantalla de ejemplo) y que introduzca la dirección de correo electrónico de destino o el número de teléfono móvil.
	- Se enviará un mensaje al pulsar el botón "Send" (Enviar) en la parte inferior derecha (azul).
		- Para los SMS, es necesario estar suscrito a un proveedo de SMS internacional. Consulte el menú "Option" (Opción) de Attendant Console para obtener más información.

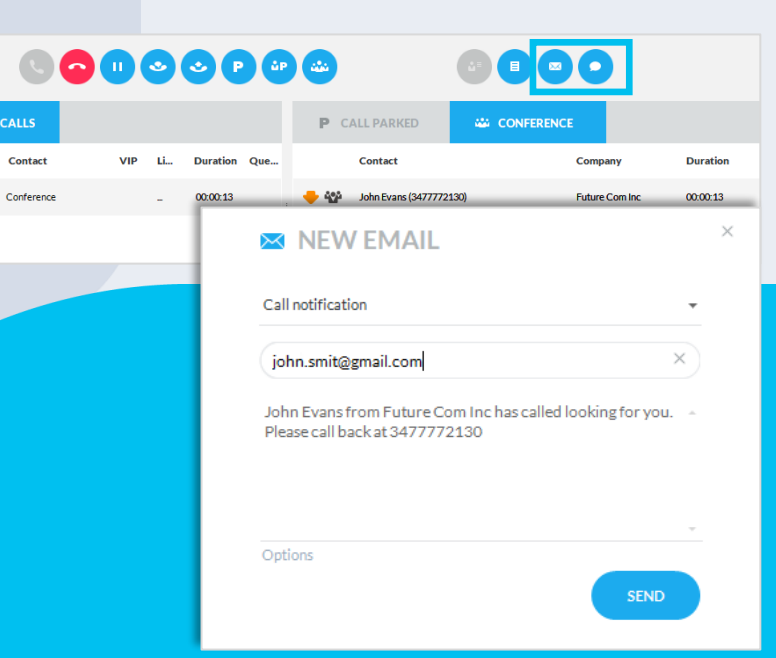

OT.

CURRENT

 $\bullet$  ()

**Activación** de una alerta de emergencia con el botón de emergencia

#### Botón rojo de emergencia en la parte superior derecha de la interfaz de la consola.

- Permite activar distintas notificaciones de alerta a través de la aplicación InformaCast de Singlewire
- Permite hacer una llamada telefónica a cualquier número de emergencia
- Puede ocultarse a operadores individuales o de forma global

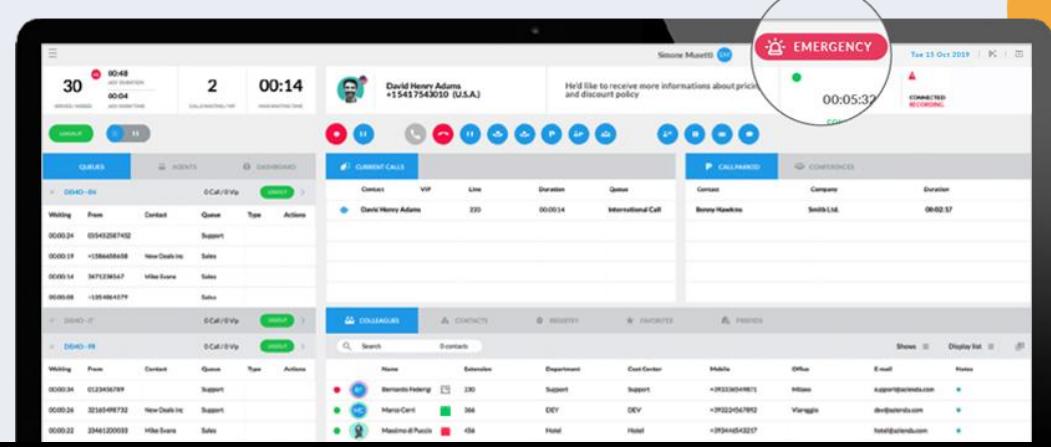

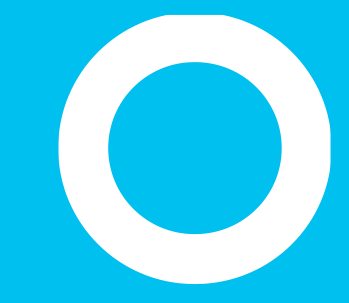

#### **Call Recording integrations.**

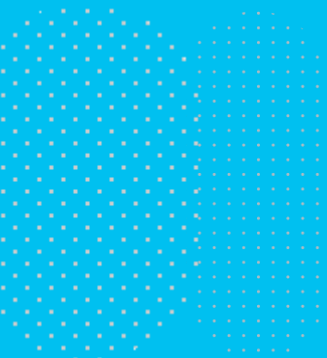

#### **Call Recording.**

Si se usa una versión de Imagicle UC Suite que incluye una licencia de Call Recording, puede empezar a grabar la conversación actual desde Attendant Console. Funciona con cualquier teléfono registrado en su IP-PBX y asociado a Attendant Console, incluidos los clientes Webex Desktop.

Durante una llamada, puede hacer clic en el botón Record (Grabar) para iniciar y detener la grabación de la llamada. Vea abajo:

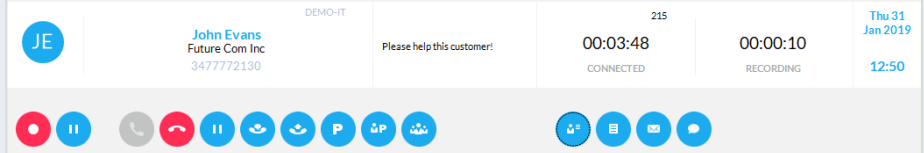

Attendant Console le informa en tiempo real de que se está grabando la llamada junto con el tiempo de grabación.

La grabación actual se puede poner en pausa temporalmente si se pulsa el botón Mute (Silenciar) para cumplir con lo dispuesto por las normas PCI-DSS. Vea abajo:

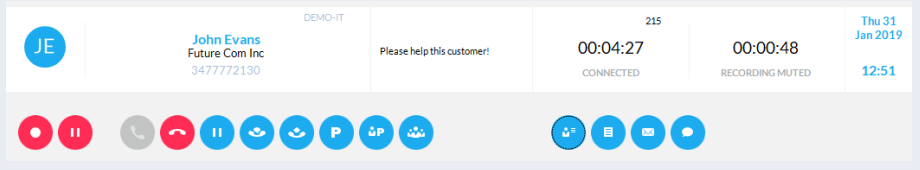

La consola le informa en tiempo real que la grabación de llamadas está en pausa.

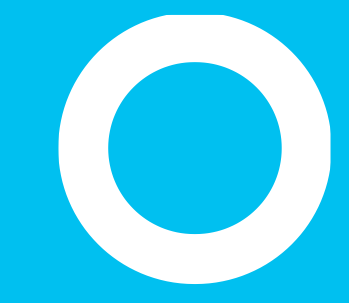

Teclas rápidas

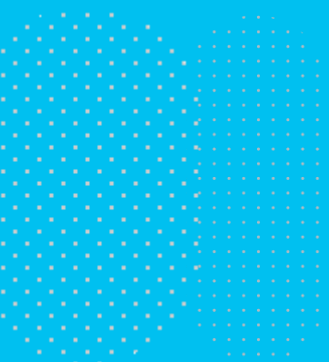

#### Gestión de teclas rápidas

- Interfaz de telefonista de Blue's tiene definidas de forma predeterminada teclas rápidas especiales. Estos accesos directos, denominados "**Teclas**  rápidas" se pueden ver al pulsar el botó desde el panel "Colleagues" (Compañeros) o "Contacts" (Contactos).
	- Las teclas rápidas le permiten acceder rápidamente a muchas funciones relacionadas con la llamada.
		- Las teclas rápidas "globales" están accesibles cuando se ejecuta la interfaz en segundo plano.
	- Todas las teclas rápidas se pueden personalizar por completo desde la opción "**Manage Hotkeys**" (Gestionar teclas rápidas), que está disponible en el menú desplegable en la parte superior izquierda.

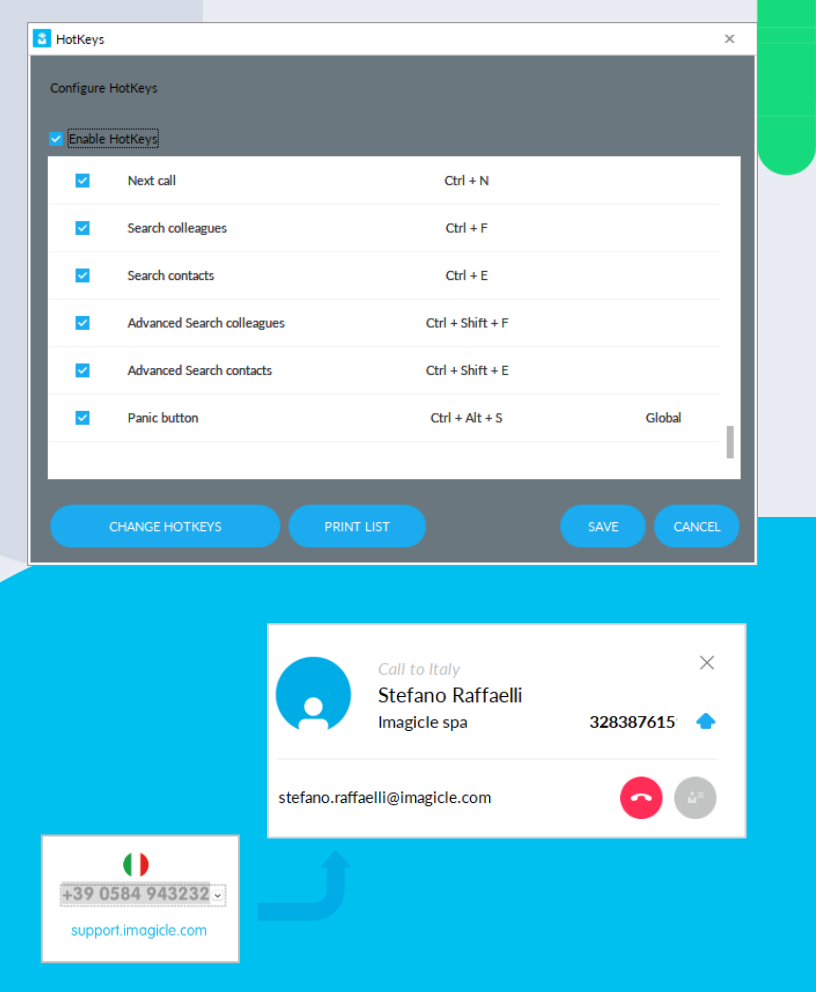

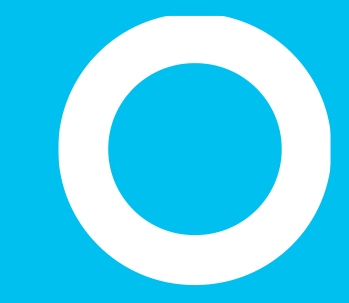

#### Ficha Colleagues (Compañeros) - BLF

# **Ficha Colleagues (Compañeros)**

La ficha "**Colleagues**" (Compañeros) muestra la lista y la información de sus compañeros, con su estado telefónico en tiempo real (BLF), el estado detallado de presencia de Cisco y/o Microsoft Teams, la información del calendario y las fotos (si se han importado de AD/LDAP). Es posible iniciar una búsqueda "simple" en el cuadro de búsqueda a medida que se escribe (cuadrado azul abajo), seleccionar los campos a mostrar y arrastrar y colocar columnas para cambiar el orden de visualización.

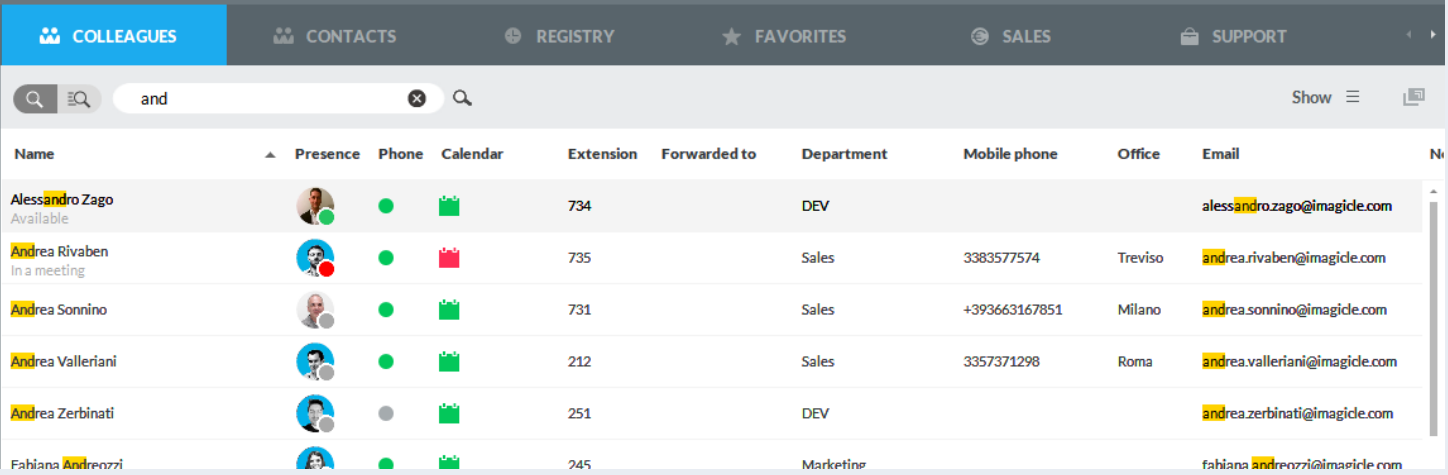

# Búsqueda avanzada en la ficha Colleagues (Compañeros).

Al hacer clic en el botón "Advanced Search" (Búsqueda avanzada) con el recuadro azul, puede buscar compañeros agregando uno o más filtros en cada campo. Puede hacer clic en el icono de embudo negro para borrar todos los filtros.

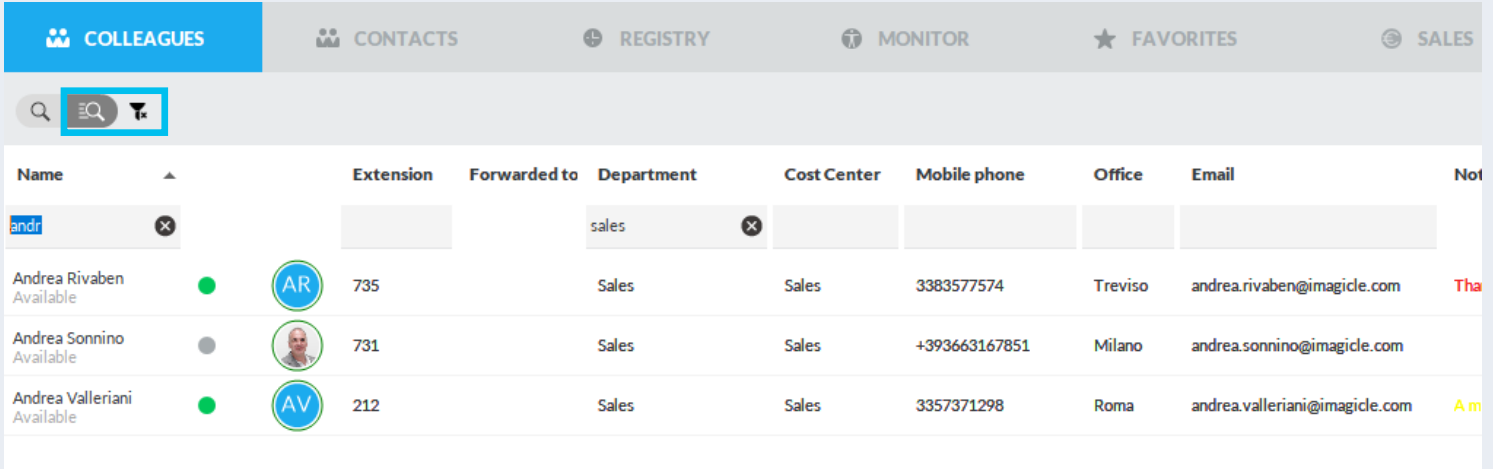

#### Búsqueda en la ficha Colleagues (Compañeros)

- Es posible buscar directamente el nombre de un compañero, número o departamento si usa tanto búsqueda simple como avanzada y pulsa Intro o el botón de lupa.
	- Puede realizar una búsqueda exacta usando comillas
	- También puede ordenar la lista por cualquier columna, cambiar el diseño de la lista desde el menú desplegable "Display List" (Mostrar lista) y, por último, seleccionar las columnas que mostrar seleccionándolas desde el menú desplegable "Show" (Mostrar).
- Un icono cuadrado en la parte superior derecha permite desacoplar la ventana de Attendant Console y ver todo a pantalla completa.
- Para llamar a un contacto de la lista, simplemente pase el ratón sobre cualquier número de teléfono y haga clic en el botón
- Si un campo personalizado alfanumérico se rellena con una URL web y hace clic en el icono  $\bigcirc$  que aparece al señalarlo con el ratón, se llamará automáticamente al explorador web. El tamaño máximo del campo es 255 caracteres.

Búsqueda rápida de todos los

contactos

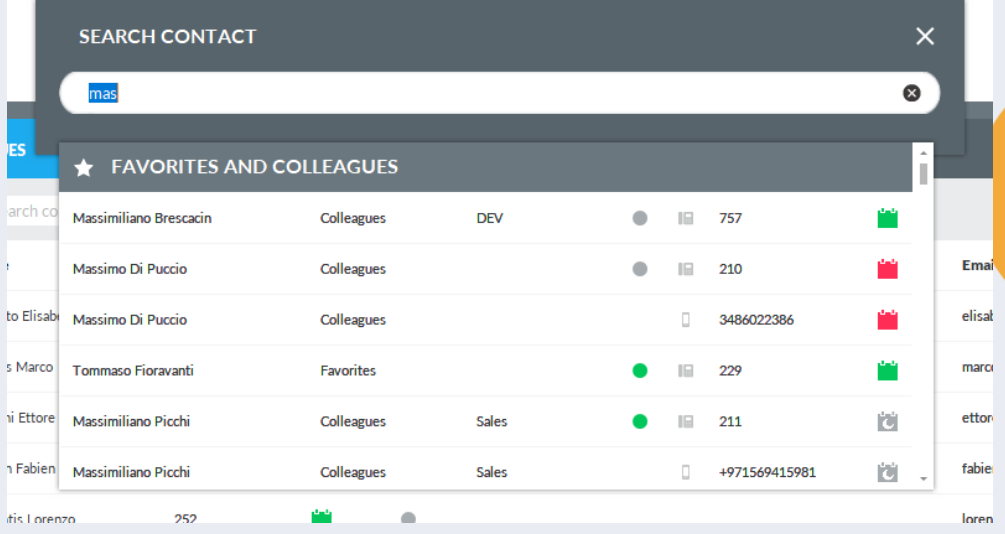

#### pestañas Colegas, Contactos y Favoritos, introduciendo texto o números en el campo de búsqueda. La búsqueda incluye los campos Nombres, Apellidos y Números de teléfono. Los resultados de la búsqueda muestran las entradas con cualquier signo diacrítico asociado a la misma letra. Por ejemplo, si busca "Muller", los resultados de la búsqueda incluirán también Müller.

• Fly Search (<CTRL>+2 por defecto) le permite buscar contactos en las

- Los resultados de la búsqueda aparecen a medida que se introducen datos en el campo de búsqueda, y se dividen en dos categorías: "Favoritos y colegas" y "Otros contactos".
- La búsqueda Fly no incluye contactos locales de Outlook, archivos Excel o bases de datos ODBC.

#### Los seis estados telefónicos

Do not disturb\*

#### Reenvío de llamada

- Indicating that calls to the user are forwarded to another number, specified in the "Forwarded to" column
- You need to enable "Forwarded to" column from "Show" menu.

Reenvío a buzón de voz

• Indicating that calls are transferred to personal voice mail

No molestar

• Indicating that user is currently not available can't answer to calls

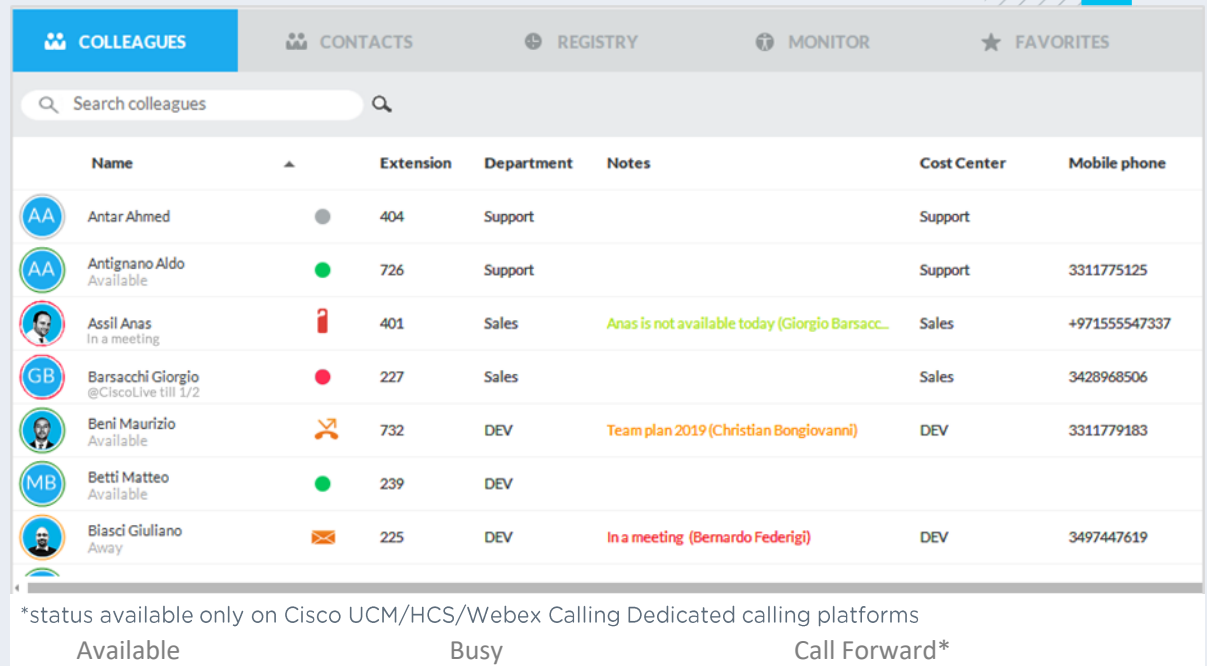

VoiceMail Forward\*

Not Available

#### Integración con Microsoft Calendar.

Información del calendario en tiempo real que le permite conocer en todo momento la disponibilidad diaria de sus compañeros.

- Desde Microsoft Exchange o servicios de correo electrónico de Office 365
- Disponible en los panels de compañeros, favortos y búsqueda
- Información detallada del día actual al pasar el cursor sobre el icono de calendario
- 5 iconos de estado disponible/ocupado dedicados que sugieren el siguiente el slot disponible

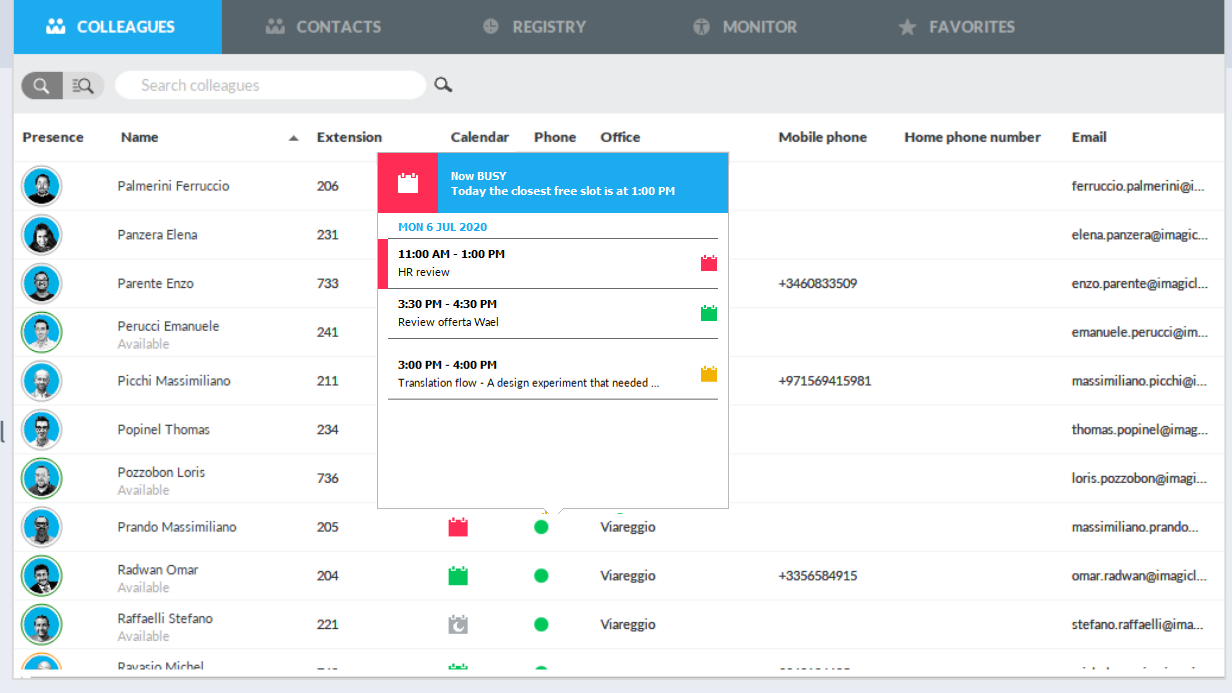

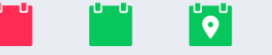

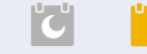

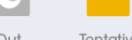

#### **Ficha Colleagues** (Compañeros): funciones adicionales

- Haga clic con el botón derecho en cualquier compañero para que se muestre un menú desplegable que le permite realizar varias operaciones:
	- **Llamar** al contacto
	- **Cambiar su imagen**. Si se importan las fotografías desde AD/LDAP, puede cambiarla desde aquí por otra fotografía JPG/BMP de su archivo local. La nueva fotografía se muestra en el cliente local y no se propagará al cliente de otros agentes. Puede ver un ejemplo en el lado derecho.
	- **Enviar un mensaje de correo electrónico/SMS** al compañero
	- **Agregar una nota** a un contacto: a través de una ventana emergente, puede introducir un mensaje de texto con un fondo de color que se mostrará en la interfaz de TODOS los agentes. Vea el ejemplo de la derecha.

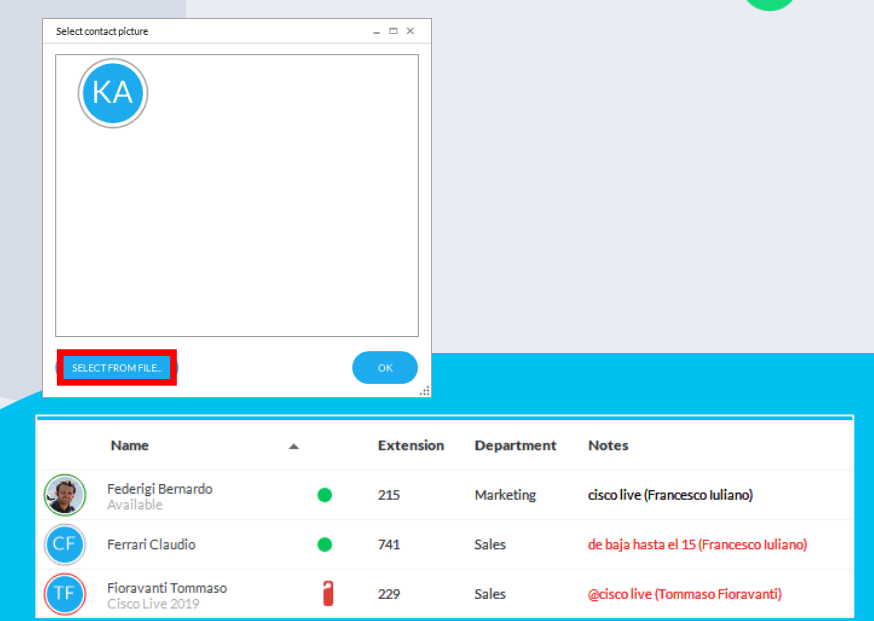

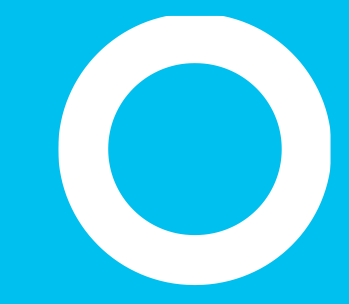

#### **Ficha Contacts (Contactos)**

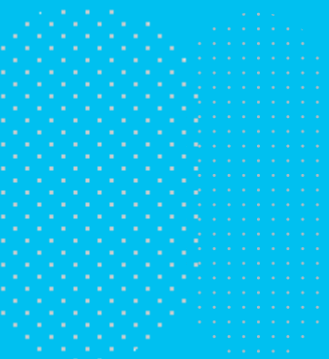

# **Ficha Contacts (Contactos)**

El panel "Contacts" (Contactos) muestra la lista de contactos externos disponible en los directorios de Speedy y/o importada localmente desde Outlook, archivo CSV u otros orígenes ODBC.

Es posible comenzar una búsqueda simple a través del cuadro de búsqueda (cuadrado azul debajo), seleccionar campos para mostrar y arrastrar y colocar columnas para cambiar el orden de visualización

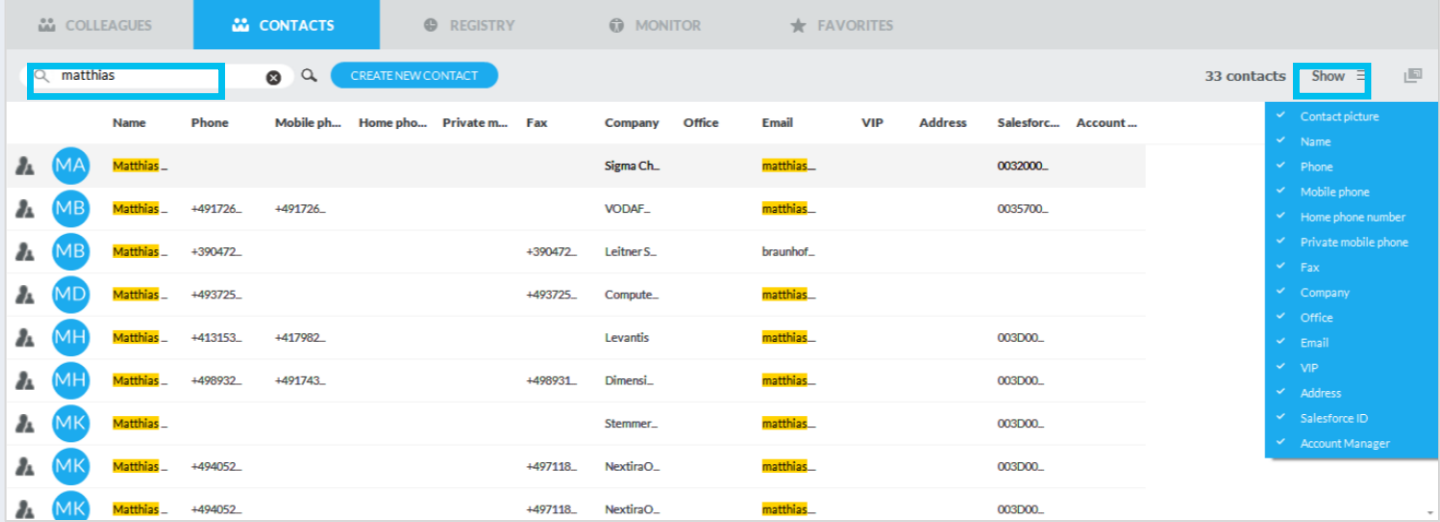

# Búsqueda avanzada en la ficha Contacts (Contactos).

Al hacer clic en el botón "Advanced Search" (Búsqueda avanzada) con el recuadro azul, puede buscar contactos agregando uno o más filtros en cada campo disponible. Puede hacer clic en el icono de embudo negro para borrar todos los filtros.

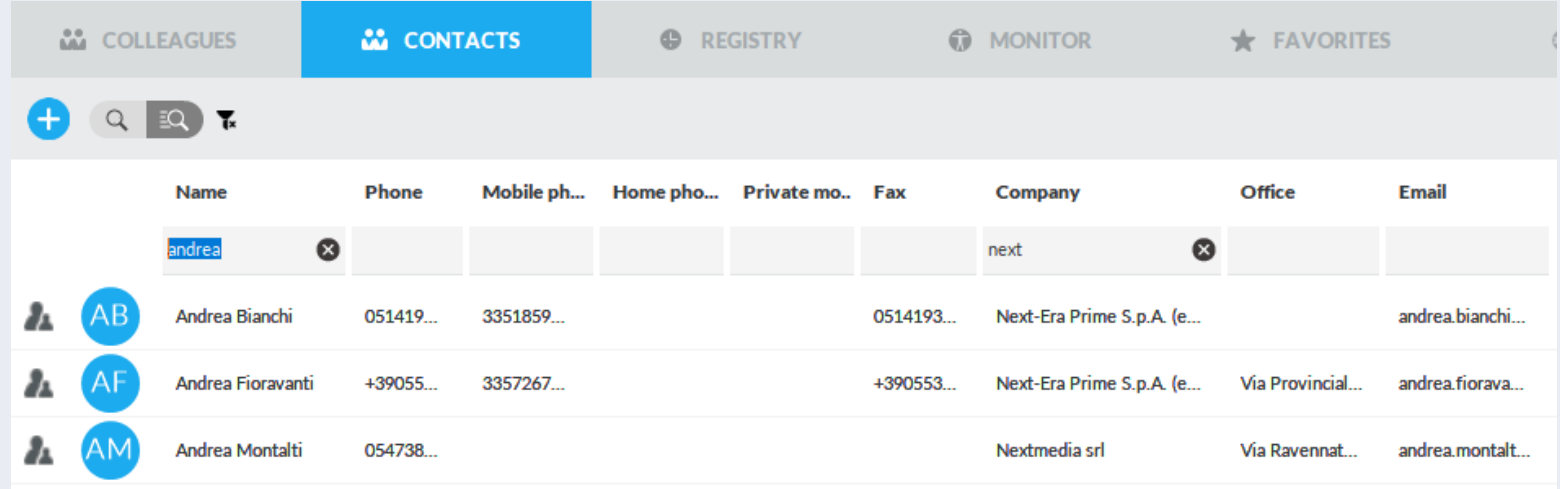

#### **Ficha Contacts** (Contactos).

Puede buscar directamente un nombre de contacto, número o empresa con una búsqueda sencilla o avanzada haciendo clic en Entrar o en el botón de "lupa de zoom".

• Use comitas para búsquedas exactas

Puede ordenar la lista por cualquier columna, cambiar el diseño de la lista en el menú desplegable "Display List" (Mostrar lista) y elegir las columnas que mostrar seleccionándolas en el menú desplegable "Show" (Mostrar).

- Un icono de cuadrado en la parte superior derecha permite desacoplar la ventana de Attendant Console y verla en el modo de pantalla completa
- Para llamar a un contacto, haga doble clic en cualquier número de teléfono

#### Botón "Fly Search".

- El botón "Fly Search" en la parte superior central de Attendant Console le permite :
	- Buscar contactos en las pestañas Colleagues (Compañeros), Contacts (Contactos) y Favorites (Favoritos) mediante la introducción de texto o números en el campo de búsqueda.
	- La búsqueda se realiza en todos los campos de los contactos y emplea el algoritmo "Starts with" (Empieza por) en todos los campos .

Los resultados se muestran subdivididos en dos categorías: " Favorites and colleagues" (Favoritos y compañeros) y " Speedy Contacts" (Contactos de Speedy).

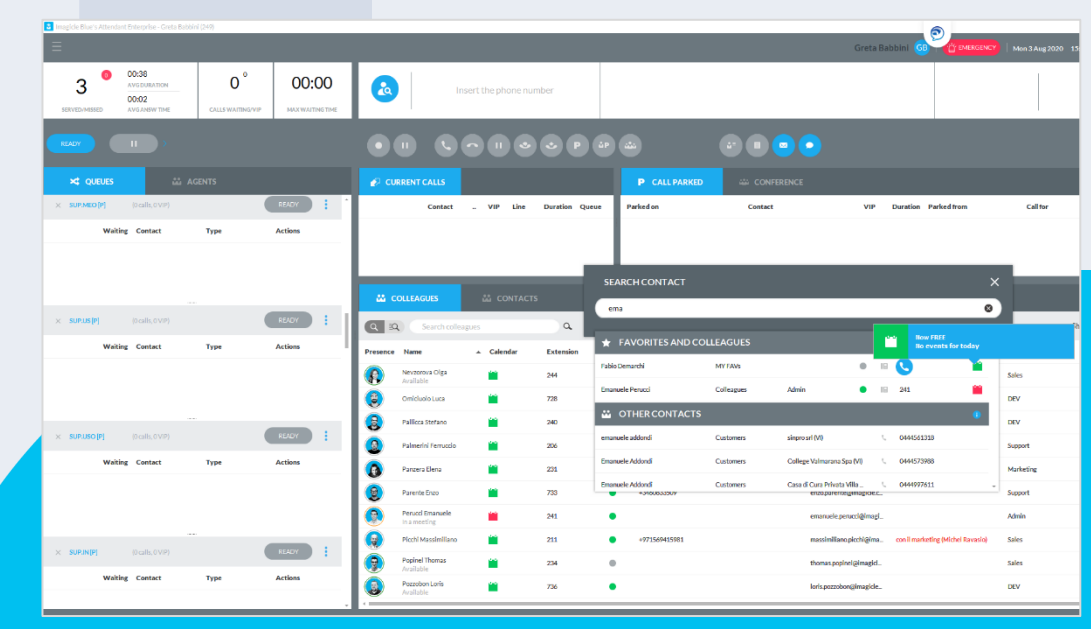

#### Añadir un nuevo contacto

- Solo tiene que hacer clic en añadir contacto a través  **() II O O** de una sencilla pantalla
	- Durante una llamada
	- Desde una notificación emergente de llamada
	- Desde el panel de contactos
	- Desde el registro de llamadas
	- …
- Los marcados rápidos y los campos personalizados también son configurables

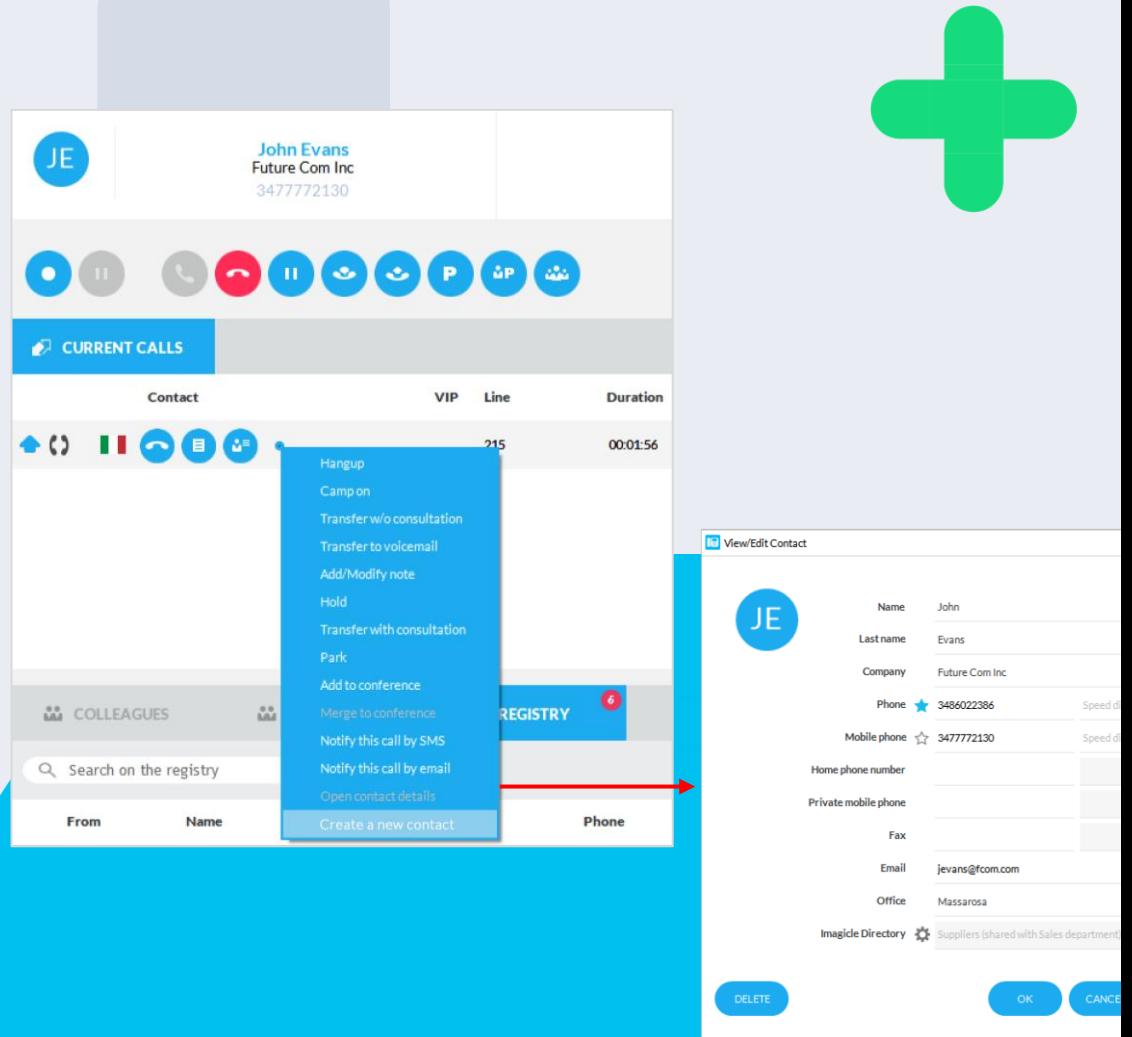

Imagicle | 57

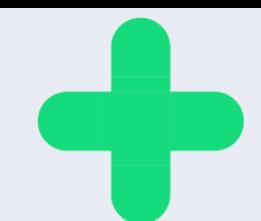

#### **Modificar**

- Modifique (o elimine) contactos de los directorios personales y compartidos
	- Desde el directorio de contactos
	- Desde el registro de llamadas
	- Durante una llamada
	- $\bullet$  ……
	- Los marcados rápidos y los campos personalizados también son configurables

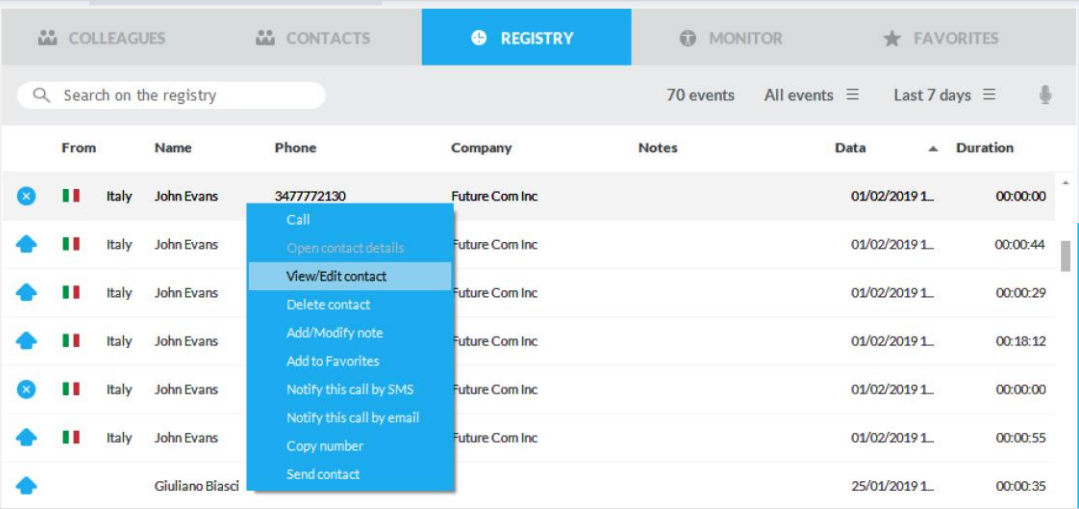

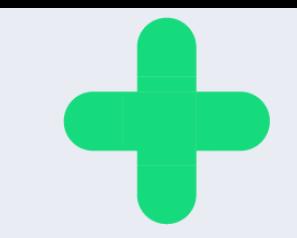

#### **Abrir formulario** CRM.

Si la función "Pantalla CRM emergente" está activada en las opciones de la Consola de operadora, puede abrir manualmente el formulario CRM de un contacto seleccionando la entrada correspondiente en el menú desplegable.

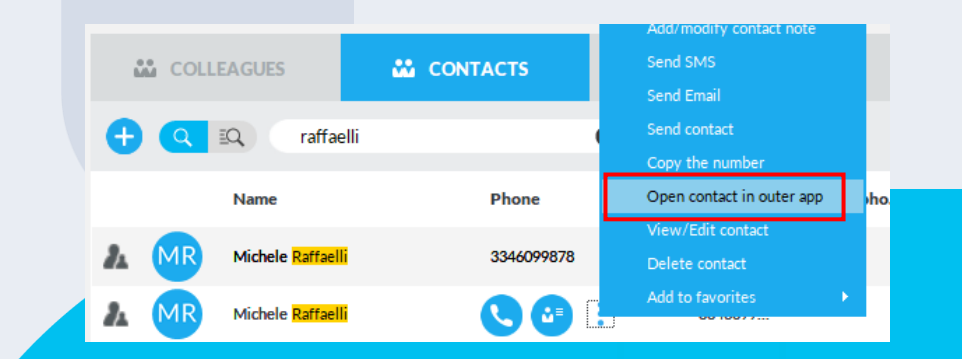

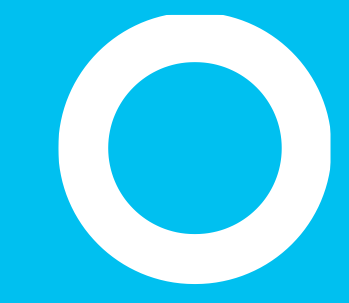

#### Ficha Registry (Registro)

# **Ficha Registry (Registro)**

El panel "**Registry**" (Registro) muestra la lista de llamadas entrantes, salientes y perdidas desde/al teléfono del agente. Todos los eventos de llamadas se representan con un icono de un color específico en función de la dirección de la llamada o la llamada perdida. Si se ha añadido una nota durante la llamada, se muestra en la columna "Notes" (Notas) correspondiente.

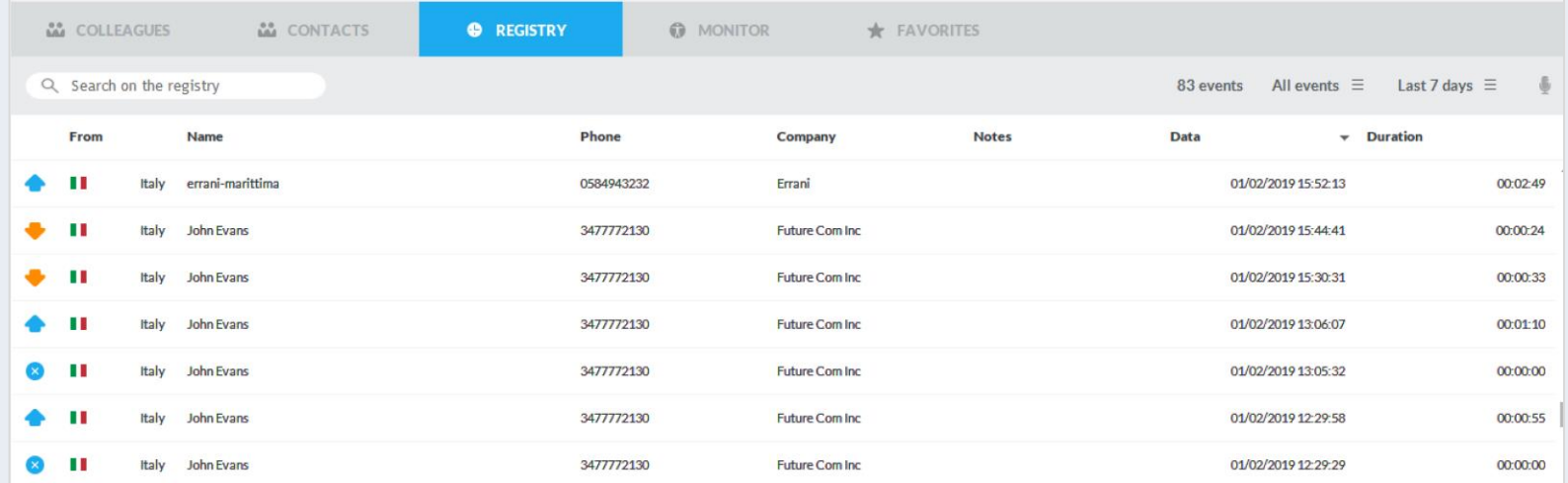

#### **Ficha Registry** (Registro)

Puede buscar directamente números de teléfono, nombres de contactos o empresas específicos con el cuadro de texto debajo del panel y pulsar Intro.

- Es posible ordenar la lista por cualquier columna, seleccionar un tipo de evento específico cambiando "All Events" (Todos los eventos) a otra opción del menú desplegable y elegir el intervalo temporal en el que recuperar llamadas del registro sustituyendo la opción predeterminada "Last 7 days" (Últimos 7 días) por otra opción diferente del menú.
- Si Imagicle Call Recording \* está en uso, puede hacer clic en el icono para acceder directamente al portal web de Imagicle para enumerar y escuchar sus propias grabaciones
- Para llamar a un contacto, simplemente haga doble clic en él o haga clic con el botón derecho en cualquier entrada del registro y seleccione "Call" (Llamar) en el menú desplegable.
- Para ver o modificar los detalles de un contacto, seleccione "View/Edit Contact" (Ver/editar contacto) en el menú desplegable.

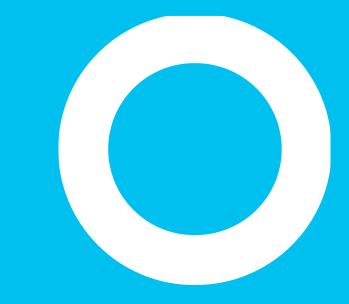

#### Ficha Monitor de llamadas

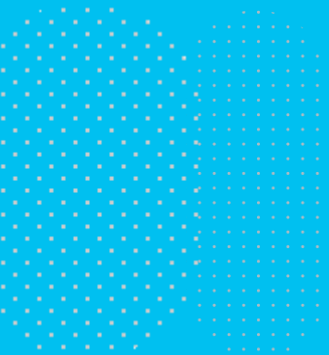

#### **Ficha Monitor de llamadas**

El panel "Monitor" es un panel de tres ventanas que resume las actividades telefónicas realizadas durante un periodo de tiempo específico, seleccionable desde el menú desplegable de la parte superior izquierda (en los ejemplos siguientes: "Hoy", cuadrado azul).

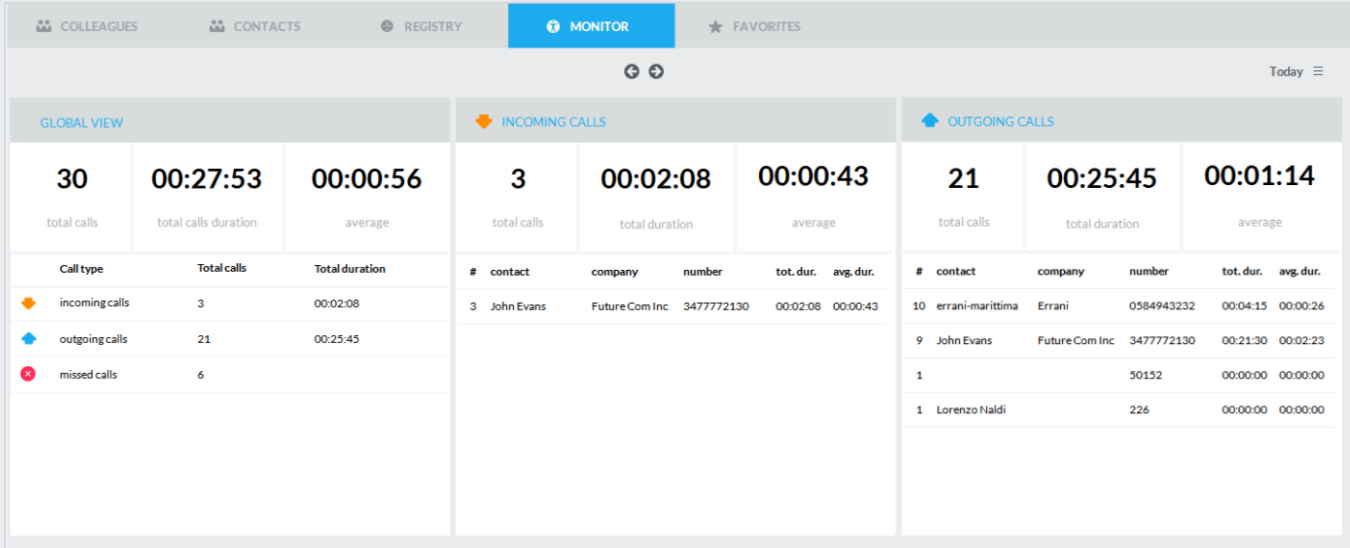

#### **Ficha Monitor de Ilamadas**

- La ventana "Global view" (Vista global) muestra un resumen de TODOS los contadores de llamadas entrantes, salientes y perdidas, incluida la duración media de las llamadas y la duración total de las llamadas.
- La segunda ventana "Incoming calls" (Llamadas entrantes) muestra el tráfico de llamadas entrantes, incluida la duración media de las llamadas, la duración total de las llamadas y las últimas 5 llamadas entrantes.
- La tercera ventana "Outgoing calls" (Llamadas salientes) muestra el tráfico de llamadas salientes, incluida la duración media de las llamadas, la duración total de las llamadas y las últimas 5 llamadas salientes.

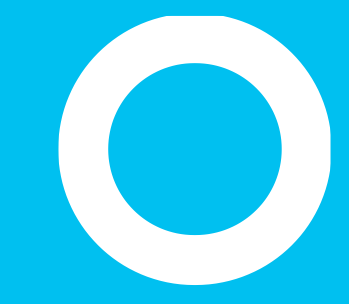

#### **Paneles Favorites (Favoritos)**

# **Paneles Favorites (Favoritos)**

Los paneles "**Favorites**" (Favoritos) le permiten acceder rápidamente a los contactos y compañeros que usa con mayor frecuencia, divididos en varios paneles personalizados por el usuario. Los compañeros se muestran con la información del calendario.

Puede crear y rellenar tantas fichas de favoritos como desee con la opción correspondiente disponible en la configuración de Interfaz de telefonista.

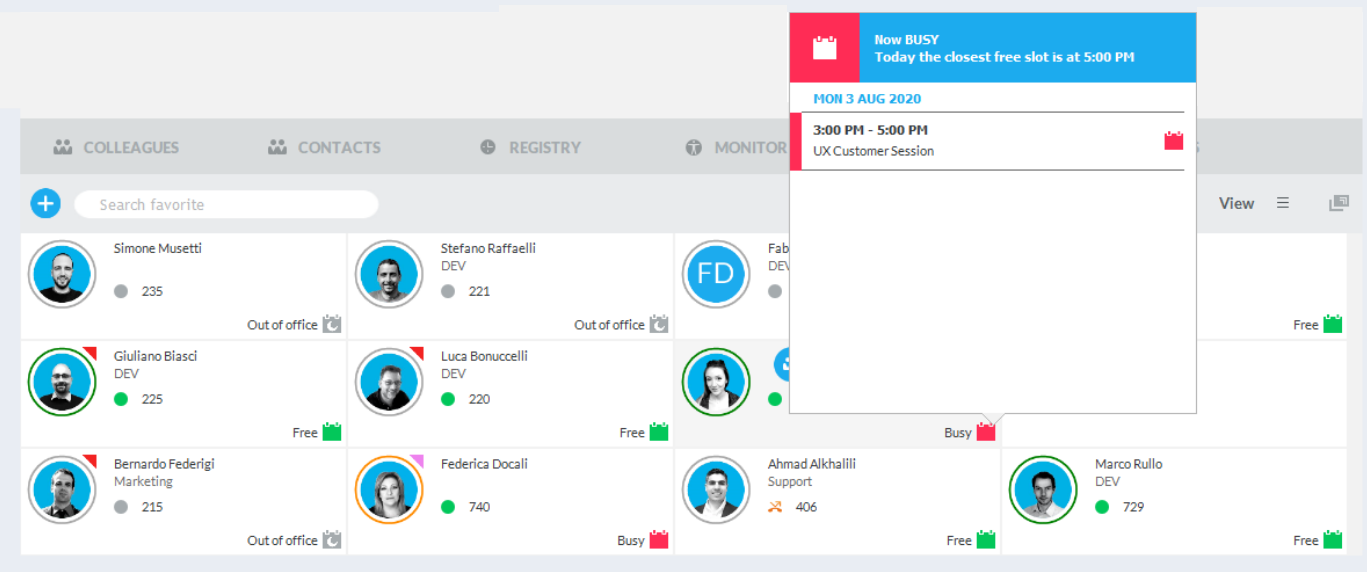

#### **Paneles Favorites** (Favoritos)

Para agregar nuevos contactos de forma manual en los paneles Favorites (Favoritos), puede hacer clic en "Add" (Agregar) en la parte superior izquierda e introducir la información y los números de contacto.

Para agregar contactos existentes desde "Colleagues" (Compañeros), "Contacts" (Contactos) o "Registry" (Registro), puede hacer clic con el botón derecho en cualquier entrada y seleccionar "Add to favoritos" (Agregar a favoritos) en el menú desplegable.

- Es posible buscar directamente el nombre de un contacto, número o empresa con el cuadro de texto debajo del panel y pulsar Intro.
- También es posible cambiar el diseño de lista en el menú desplegable en la parte superior: hay disponibles distintas opciones de rejilla.
- Un icono cuadrado en la parte superior derecha permite desacoplar la ventana de Attendant Console y ver todo a pantalla completa.
- Para llamar a un contacto, simplemente haga doble clic en cualquier elemento del panel.

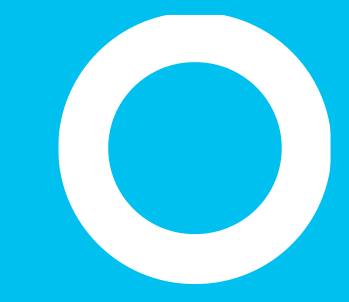

Panel de chat.

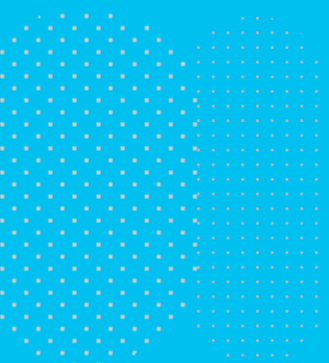

#### Integración de chat.

- Si tu suscripción incluye **Conversational AI** (aplicación Cloud), podrás hablar con los clientes y socios a través del chat además del telefono. La chat se integra con los canales más usados en el mercado:
	- Whatsapp
	- Telegram
	- Facebook
	- MS-Teams
	- Webex
	- etc.
- Al seleccionar el icono de chat en la izquierda, aparece una ventana que the permite poner tu estado en disponible (Available), ausente (Away) o ocupado (Busy) .
- El login en la chat es automático y el servicio correspondiente aparece en la parte superior derecha (imagicle -demo en esta captura de ejemplo).
- El panel de chat se puede ocultar desde el menú OPCIÓN, si no se utiliza.

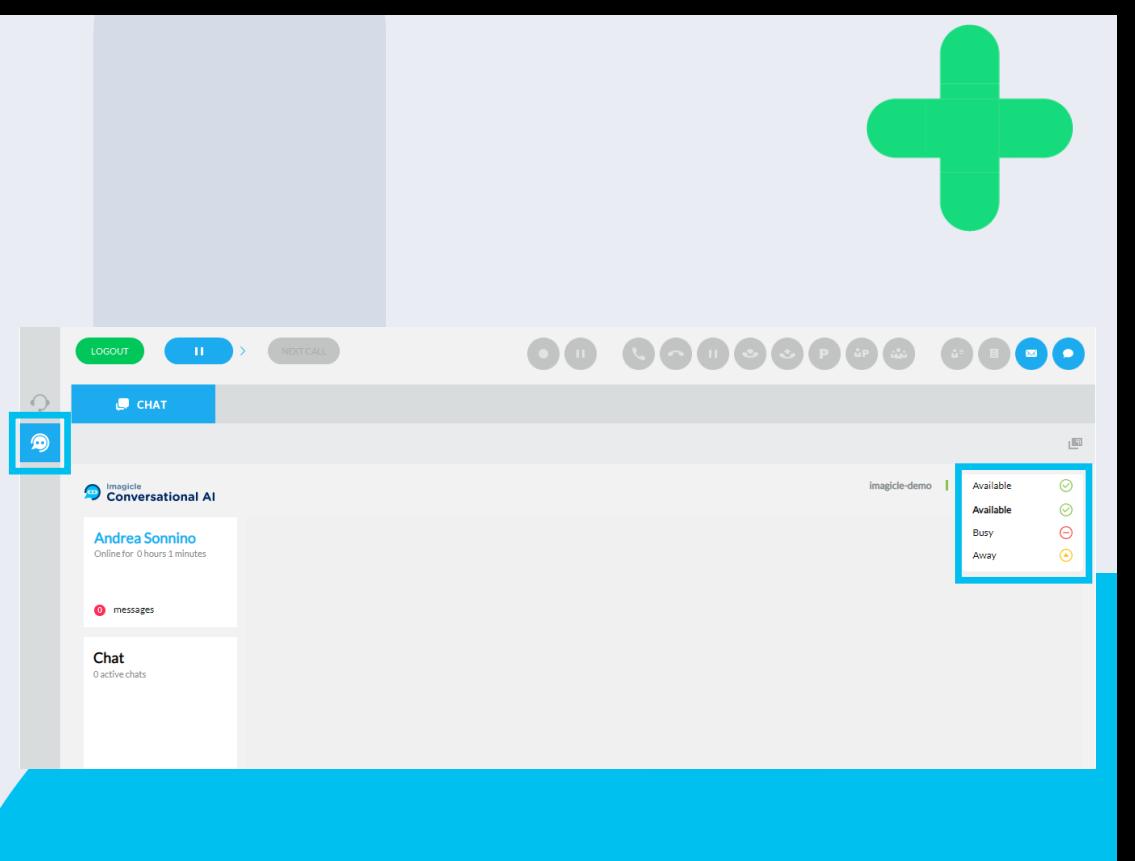

#### Integración de chat.

- Cuando un cliente nuevo contacte tu empresa a través del chat, la conversación será inoltrada al primer operador disponible.
- Los datos del cliente, si ya están disponibles en la base de datos, se muestran en el panel "User information" a la derecha. El operador puede modificarlos manualmente .
- Durante la conversación, el operador puede enviar documentos, videos o enlaces.
- Toda la conversación está disponible en la interfaz del operador, que puede ver todos los mensajes enviados previamente .

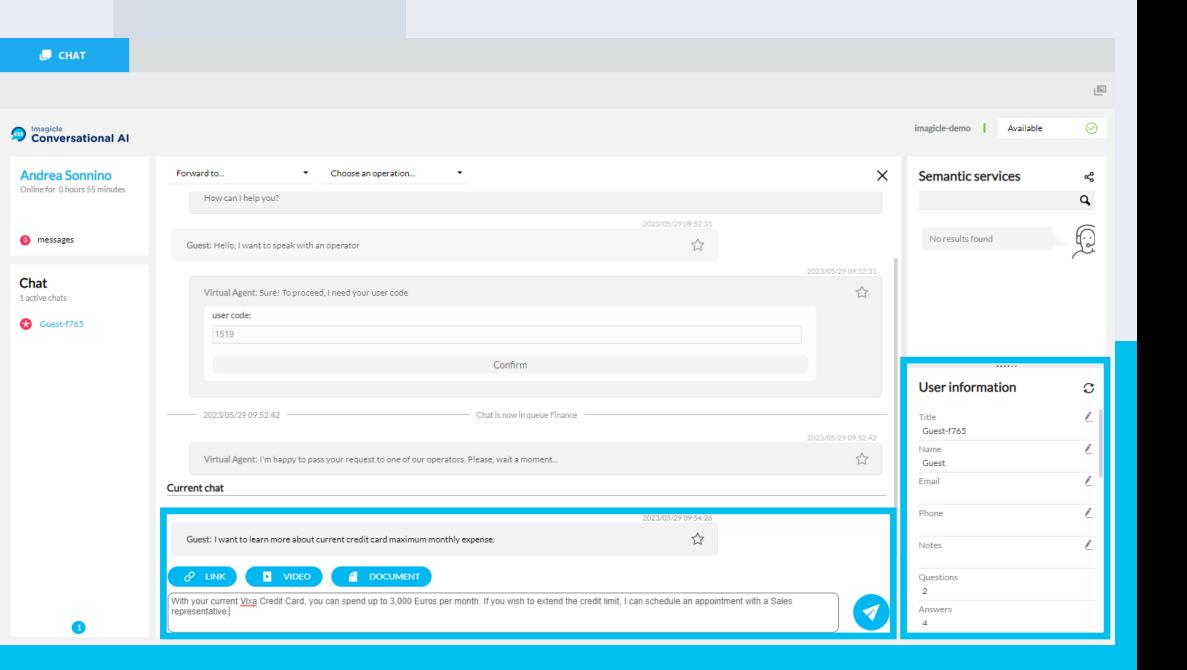

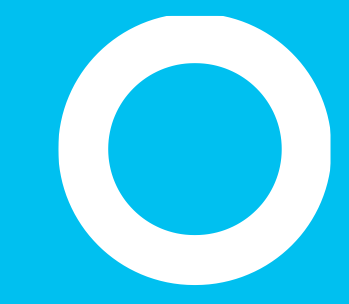

#### Diseño compacto

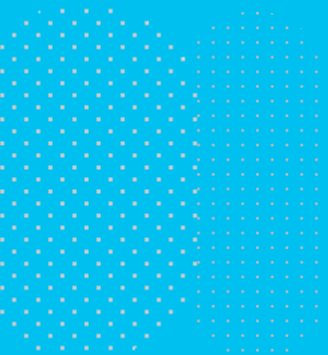
# Diseño compacto de Attendant Console

#### Ideal para agentes de centros de llamadas

- Barra acoplada compacta en la parte superior de la pantalla.
- Para cambiar entre el diseño compacto y completo, haga clic en el icono de triángulo en la parte superior derecha (con un círculo rojo abajo).

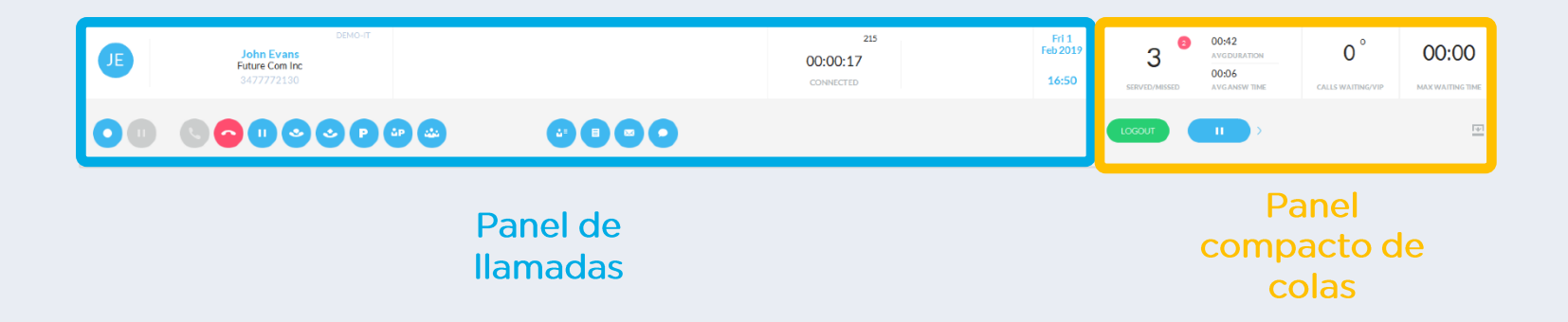

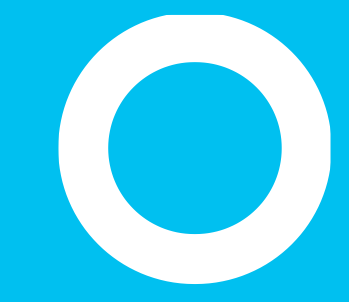

# **Imagicle Attendant Console**

#### Configuración

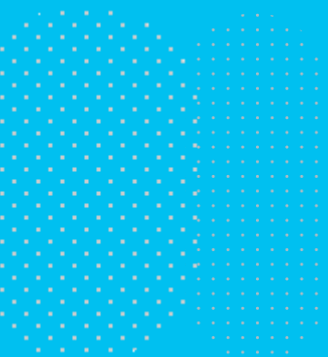

# Configuración general

- La configuración de Attendant Console está accesible desde el **menú desplegable** arriba a la izquierda → **Options** (Opciones).
	- En ese mismo menú desplegable, también puede seleccionar el **idioma** de la interfaz de entre 8 idiomas.
	- Además, tiene la opción de "**Manage HotKeys**" (Gestionar teclas rápidas) para personalizar los accesos rápidos con el teclado.
- La primera ficha "**General**" le permite configurar varios parámetros relativos al uso de la interfaz como:
	- ejecución automática de la aplicación
	- arrastrar y colocar para transferencia de llamadas
	- prefijo internacional local
	- función de transferencia de llamadas perdidas "Call for" (Llamada para)
	- otros...

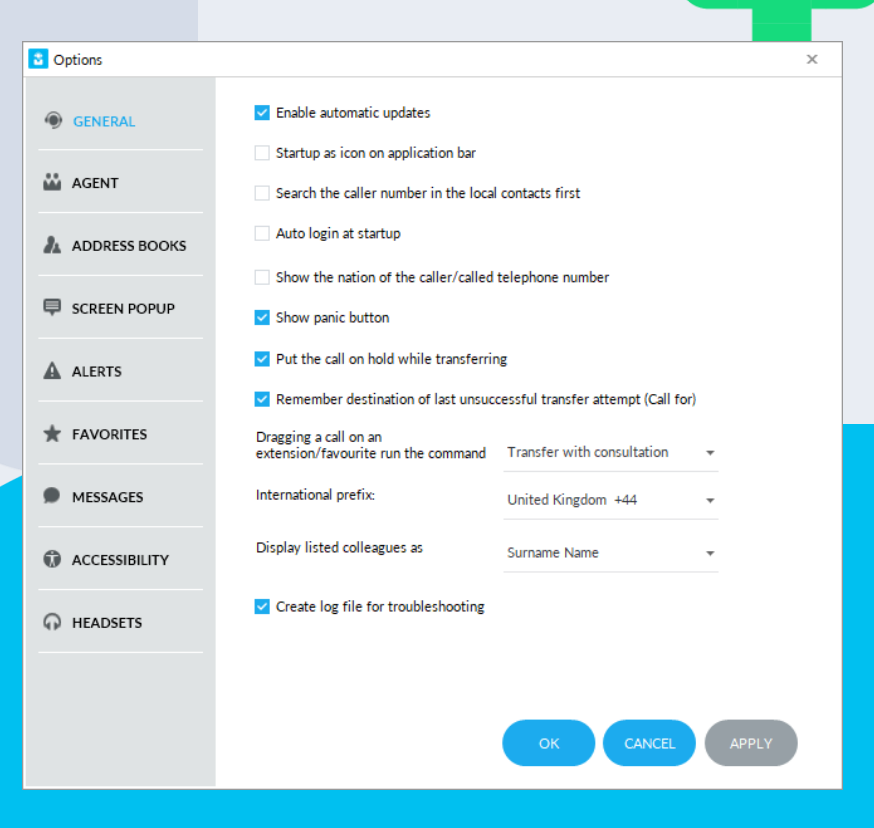

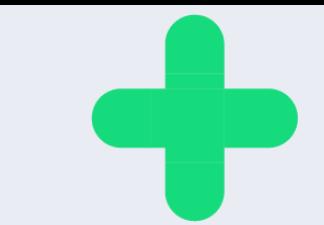

### Configuración de agentes.

- La ficha "**Agent**" (Agente) le permite configurar varios parámetros relativos a los agentes como:
	- conexión automática al iniciarse
	- desconexión automática al cerrarse
	- Gestión de pausa automática con bloqueo/desbloqueo de sesión de Windows reposo/reactivación de PC
	- Activación de mensajes emergentes de configuración tras realizar cambios de estado

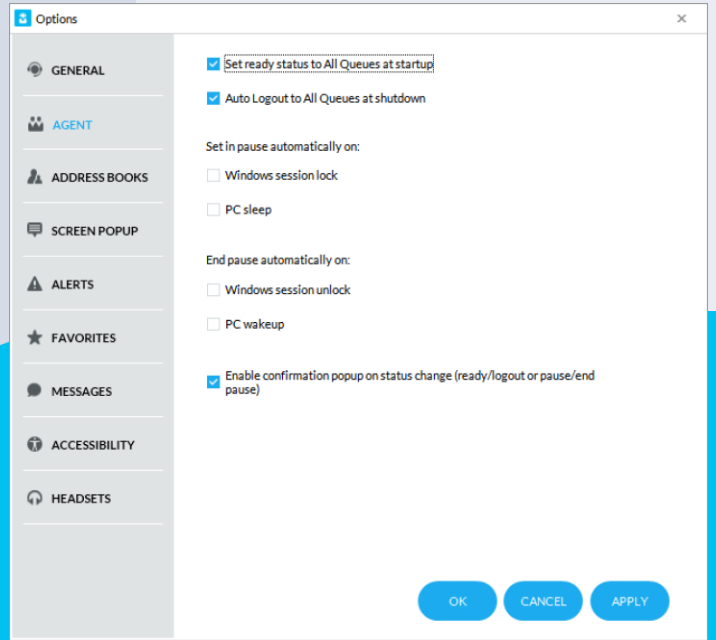

### **Address Book** (Libreta de direcciones)

- La ficha "**Address Book**" (Libreta de direcciones) le permite importar contactos externos en el panel "Contacts" (Contactos) local. En el ejemplo siguiente, se puede solicitar a la interfaz que busque los contactos directamente en el cliente Outlook.
	- Los contactos importados desde esta ficha estarán disponibles solo para usted (datos locales).
	- También se admiten contactos externos compartidos mediante la aplicación Imagicle **Contact Manager** .

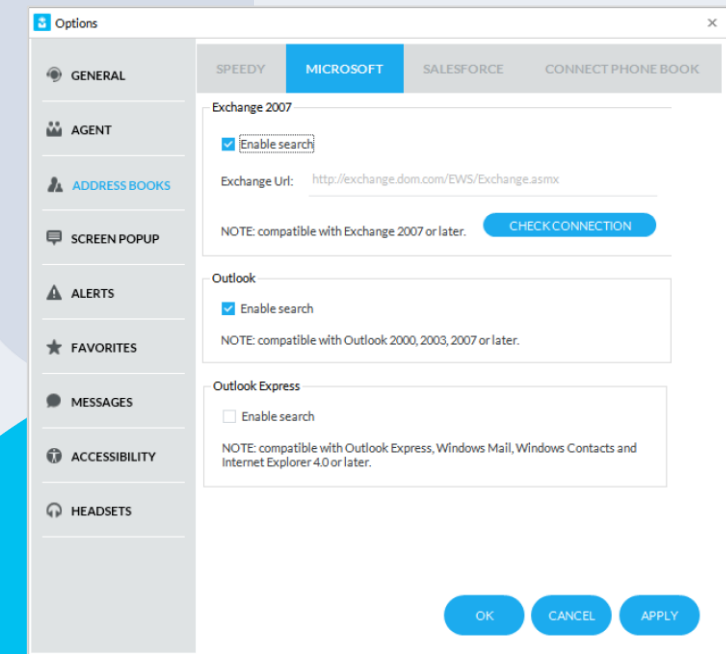

# Configuración del calendario.

- La ficha "**Calendar**" (Calendario) le permite configurar la conexión con el calendario de Microsoft Exchange para importar el estado en tiempo real de sus compañeros
	- Se necesita disponer de credenciales propias de MS Exchange u Office 365
	- Puede elegir entre métodos de autenticación "básicos" basados en EWS o "modernos" basados en OAuth2.
	- El botón "Login" (Iniciar sesión) permite iniciar la conexión con el servicio del Calendario de Microsoft.

Tenga en cuenta que la autenticación básica va a ser retirada por Microsoft, por lo que le recomendamos pasar al método de autenticación OAuth2 más seguro.

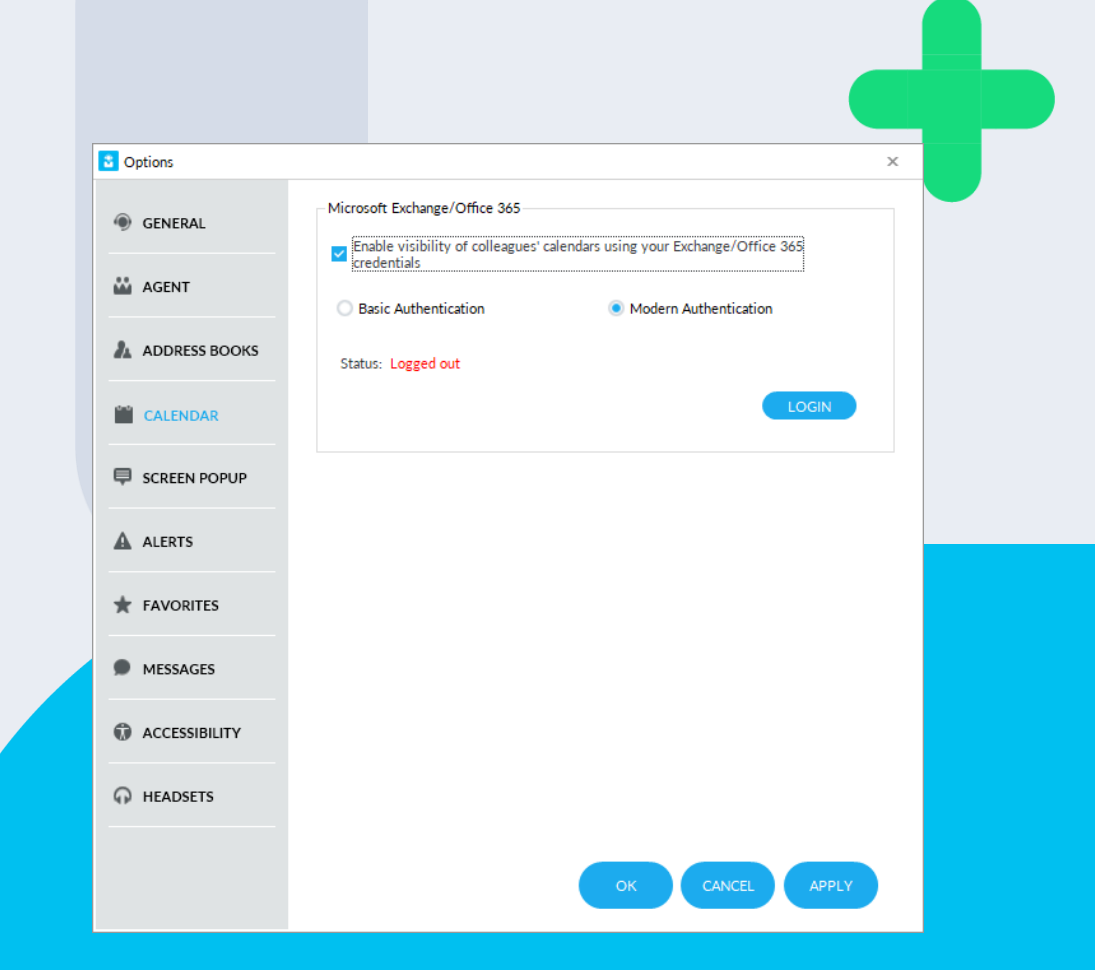

### Configuración de **Screen PopUp (Ventana** emergente).

- La ficha "**Screen PopUp**" (Ventana emergente) le permite iniciar la aplicación de una tercera parte ante una llamada entrante y/o saliente.
	- La aplicación externa puede ser de tipo basada en web o de tipo basada en cliente.
	- En ambos casos, Attendant Console reenvía algunos parámetros relativos a la llamada actual, que se pueden configurar al hacer clic en el botón "Configure" (Configurar).
	- Los parámetros de las llamadas incluyen la dirección de las llamadas .

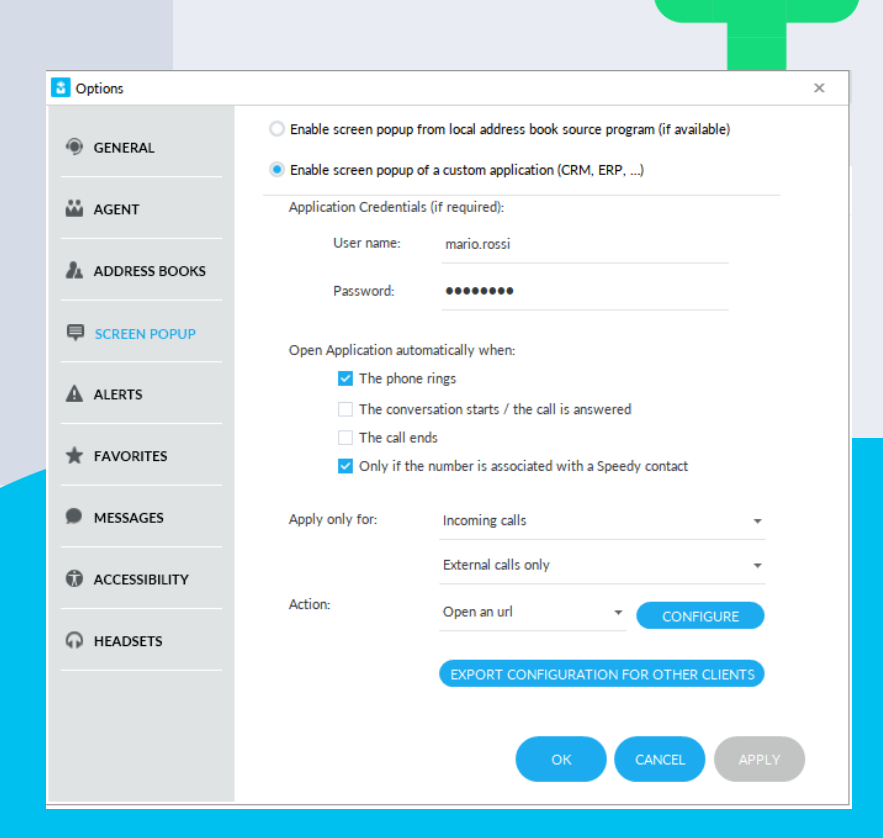

# **Alerts (Alertas)**

• La ficha "**Alerts**" (Alertas) le permite personalizar cómo se le alerta tras una llamada entrante. Las opciones incluyen ventanas emergentes, presentación de la interfaz en primer plano, alertas audibles o simplemente no hacer nada.

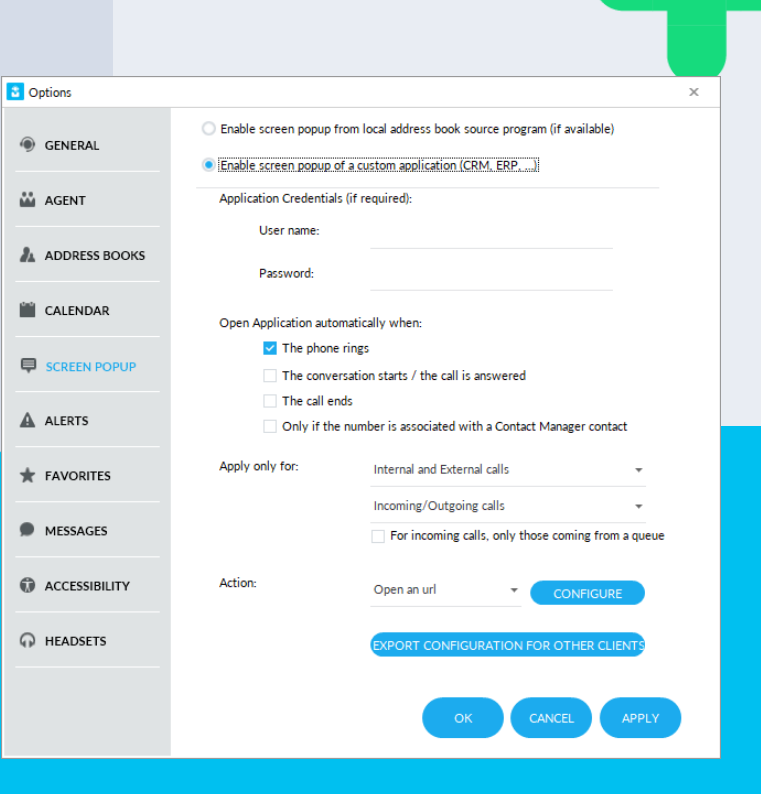

# **Favorites (Favoritos)**

• La ficha "**Favorites**" (Favoritos) le permite definir fichas de favoritos personalizadas para almacenar los contactos usados con frecuencia. Puede asignar un nombre personalizado y elegir entre varios iconos predefinidos.

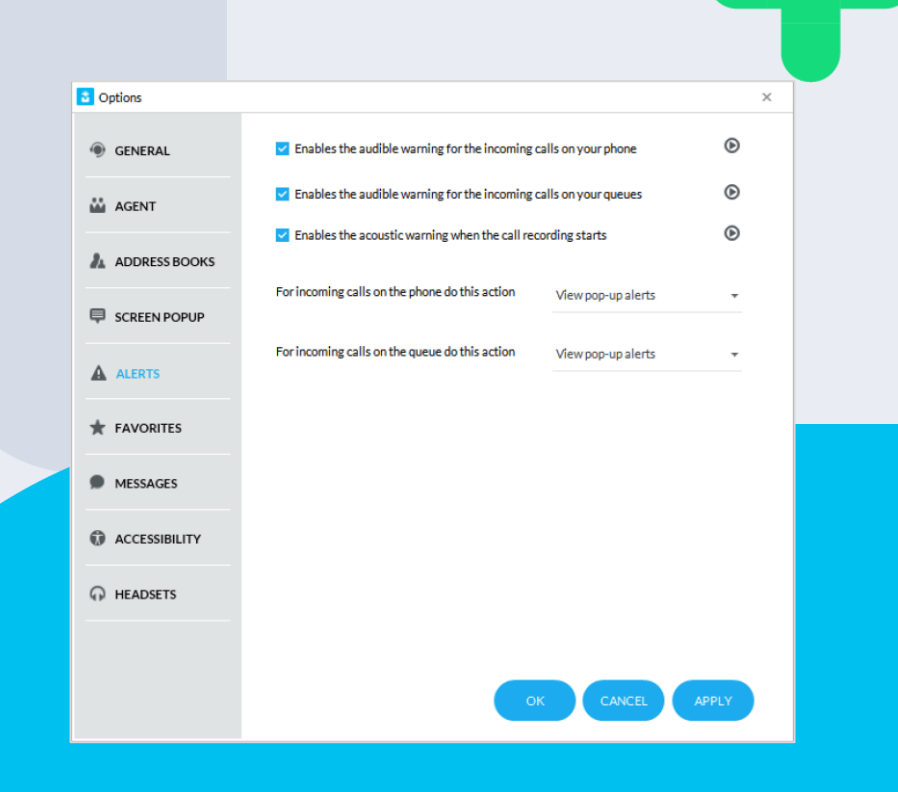

### **Messages (Mensajes)** > SMS

- La ficha "**Messages/SMS**" (Mensajes/SMS) le permite introducir los datos de suscripción relativos a uno de cuatro proveedores de SMS internacionales admitidos:
	- Vola.it
	- Nexmo.com
	- TextMagic.com
	- EasiSMS
	- QuesCom
- La función de SMS requiere una conexión de Internet al proveedor.

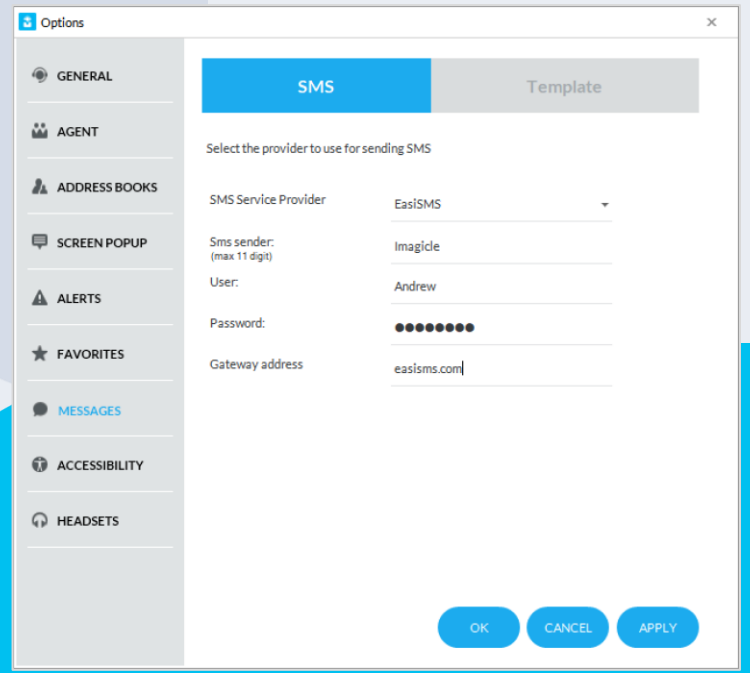

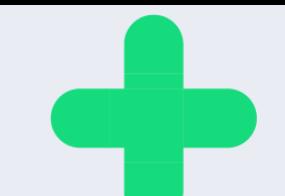

#### **Messages (Mensajes)** > Templates (Plantillas)

- La ficha "**Messages/Templates**" (Mensajes/Plantillas) le permite agregar, modificar y quitar plantillas específicas que usar para el envío de mensajes de correo electrónico o SMS.
	- Cada plantilla puede incluir varios parámetros relacionados con llamadas, como fecha/hora, número de teléfono y nombre de la persona que llama, nombre de cola, etc.

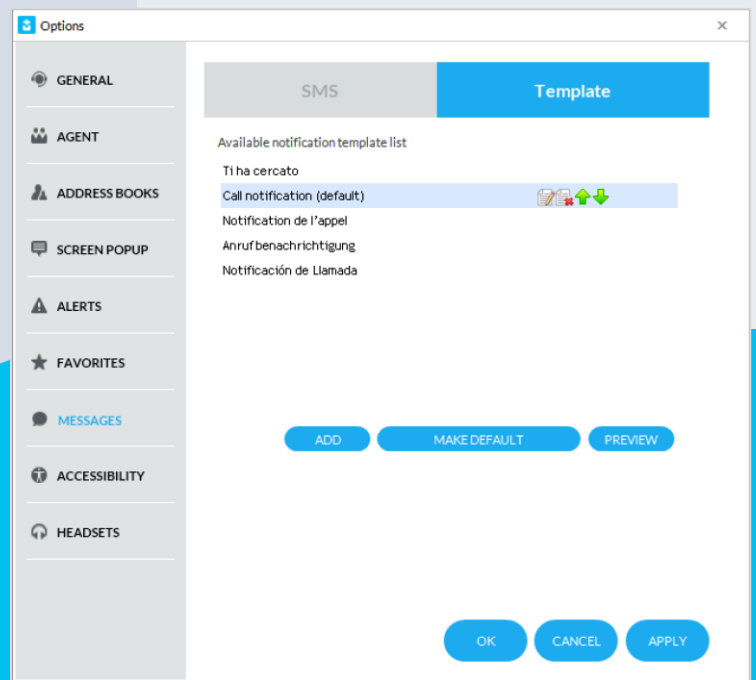

#### Soporte para operadores con deficiencias visuales

- Attendant Console, en su versión "Professional", se ha diseñado de forma específica para ofrecer soporte para los operadores con deficiencias visuales.
- Se ha probado con éxito con las mejores herramientas de software para usuarios con deficiencias visuales y ciegos, como:
	- Software de lectura de pantalla JAWS para Windows
	- ZoomText Magnifier
- Attendant Console Professional ha sido certificada por "Visiondepth", el Instituto Italiano para personal con discapacidad visual.
- La configuración de Attendant Console incluye una ficha específica, "**Accessibility**" (Accesibilidad), que permite realizar acciones simplificadas y contiene opciones de visualización para los usuarios con deficiencias visuales.
- Imagicle Attendant Console Professional, en un entorno de telefonía MS-Teams, debe estar asocia<mark>da</mark> a un teléfono de sobremesa Poly SIP. No puede utilizarse junto con el cliente MS -Teams .

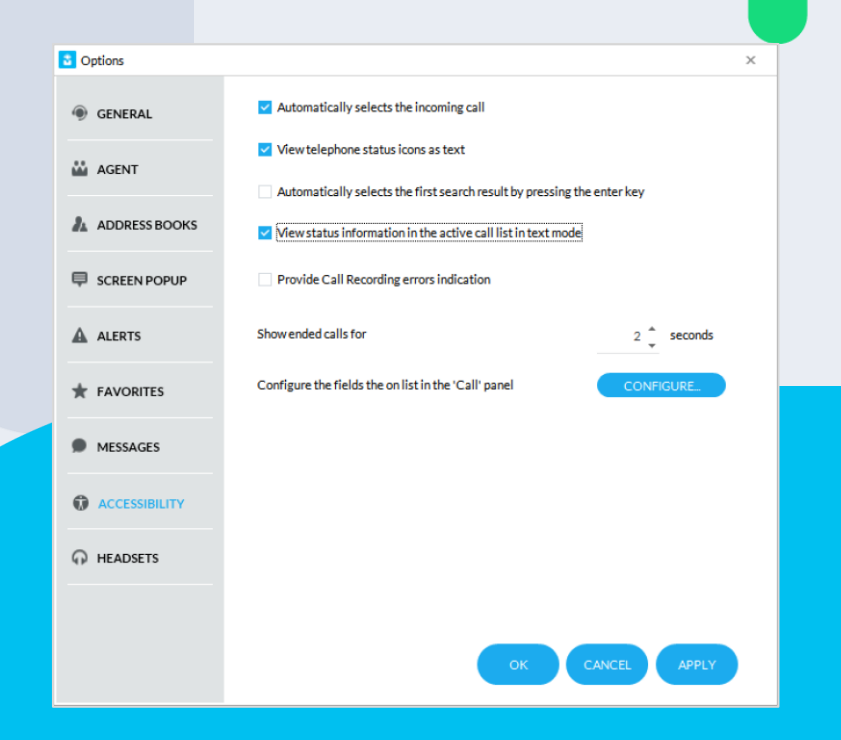

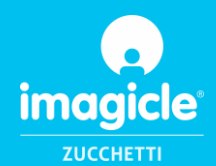

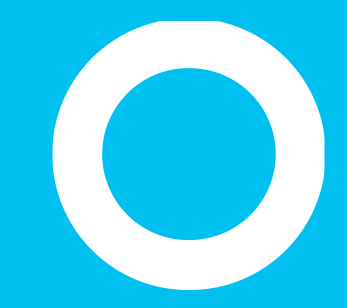

# Let's do something Imagicle.

Together.

**CONTACT US**